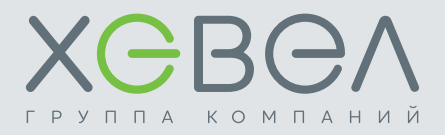

# **ИНСТРУКЦИЯ ПО ЭКСПЛУАТАЦИИ**

## **СЕТЕВАЯ СОЛНЕЧНАЯ ЭЛЕКТРОСТАНЦИЯ**

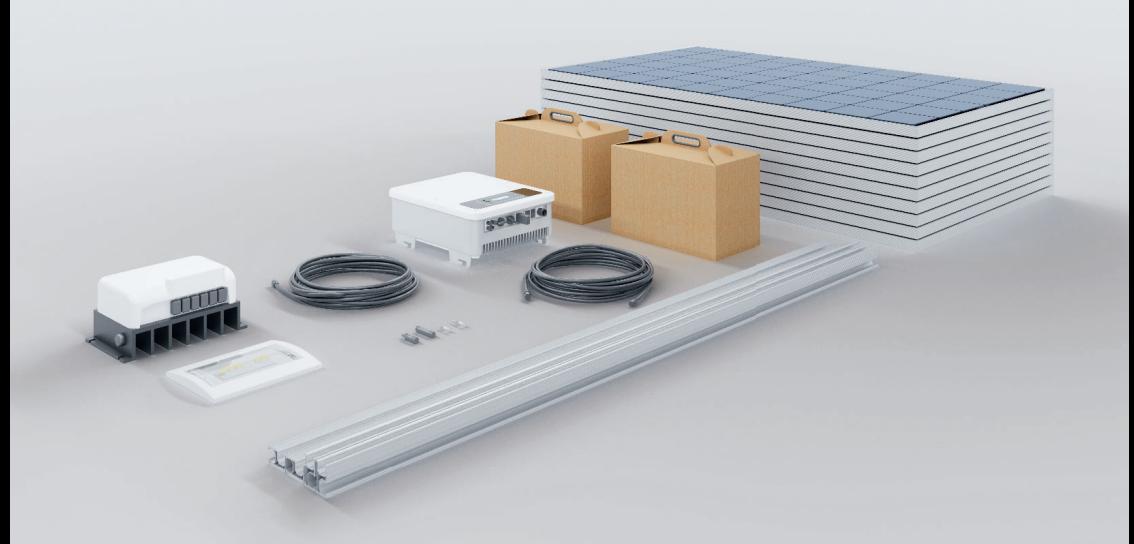

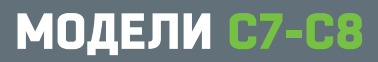

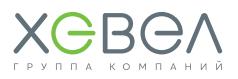

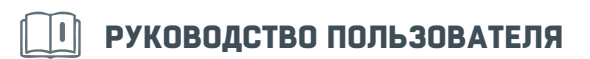

### Назначение

В настоящем руководстве описывается сборка, установка, принцип работы, а также поиск и устранение неисправностей сетевой солнечной электростанции С7-С8, состоящей из фотоэлектрических модулей, инверторного оборудования, ГРЩ, кабельной продукции, SEC1000, опорных конструкций (опционально).

Пожалуйста, внимательно прочитайте настоящее руководство перед тем, как устанавливать устройство и работать с ним. Сохраняйте настоящую инструкцию для последующего использования в справочных целях.

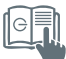

### **СОДЕРЖАНИЕ**

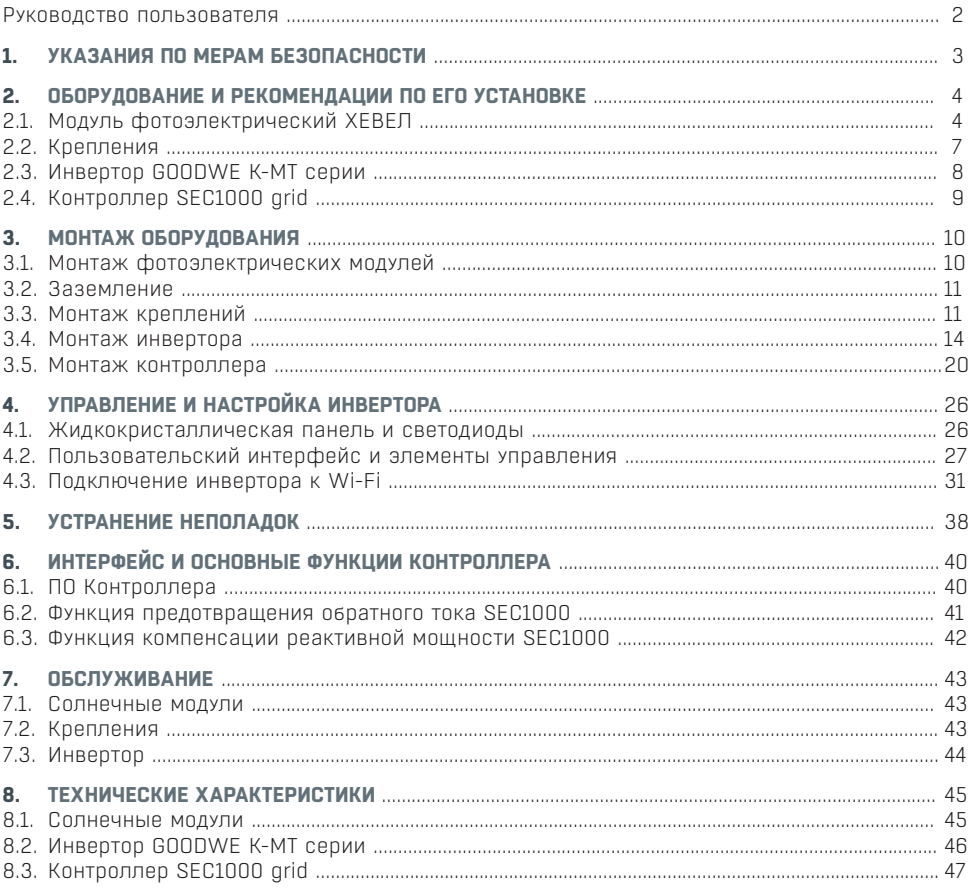

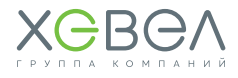

### УКАЗАНИЯ ПО МЕРАМ БЕЗОПАСНОСТИ

Перед началом использования сборной системы солнечной электростанции (далее — Система) прочитайте все указания и предостерегающие надписи, нанесенные на устройствах, а также приведенные во всех разделах настоящего руководства.

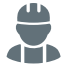

Монтаж, первый пуск в эксплуатацию, техническое обслуживание и ремонт должны выполнять только сотрудники специализированного предприятия.

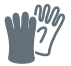

При производстве монтажных работ и при работе с оборудованием, подключенным к настоящему устройству, используйте инструменты в изоляции, чтобы снизить риск короткого замыкания.

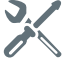

Не разбирайте устройства Системы. Ремонт отдельного устройства Системы производите только в квалифицированных сервисцентрах. Неправильная сборка устройства ведет к риску поражения электрическим током.

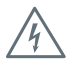

Для уменьшения риска поражения электрическим током отключите всю проводку от устройства. Выключение устройства не снижает этот риск.

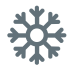

Использование оборудования Системы во влажной и сырой среде **ЗАПРЕЩЕНО**.

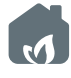

Эксплуатация оборудования во взрыво- и пожароопасной среде **ЗАПРЕЩЕНА**.

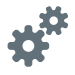

**ВАЖНО:** Для оптимальной работы устройства выбирайте размер кабеля согласно характеристикам устройства.

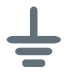

Все устройства Системы должны быть подсоединены к общей системе заземления. Общая система заземления должна быть выполнена согласно ПУЭ.

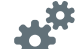

Если после выполнения указаний в разделе «Устранение неисправностей» устройство работает с ошибками, обратитесь к местному дилеру или в сервис-центр для обслуживания.

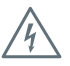

**ЗАПРЕЩЕНО** закорачивать накоротко выходные цепи переменного тока (AC) и входные цепи постоянного тока (DC) инверторного оборудования. К устройству **НЕЛЬЗЯ** подключать сеть электропитания, если закорочен вход постоянного тока (DC).

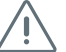

**ВНИМАНИЕ!** Отключите подачу электрического тока со стороны электросети, чтобы предотвратить подачу напряжения во время проведения технического обслуживания. В противном случае возможны поломки оборудования и/или травмы персонала.

### **ВНИМАНИЕ!**

Несоблюдение правил безопасной эксплуатации может привести к тяжёлым травмам вплоть до смертельного исхода, а также к повреждению оборудования и загрязнению окружающей среды.

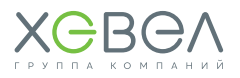

### **Рисунок 1.1 Блок-схема по подключению оборудования Системы С7-С8**

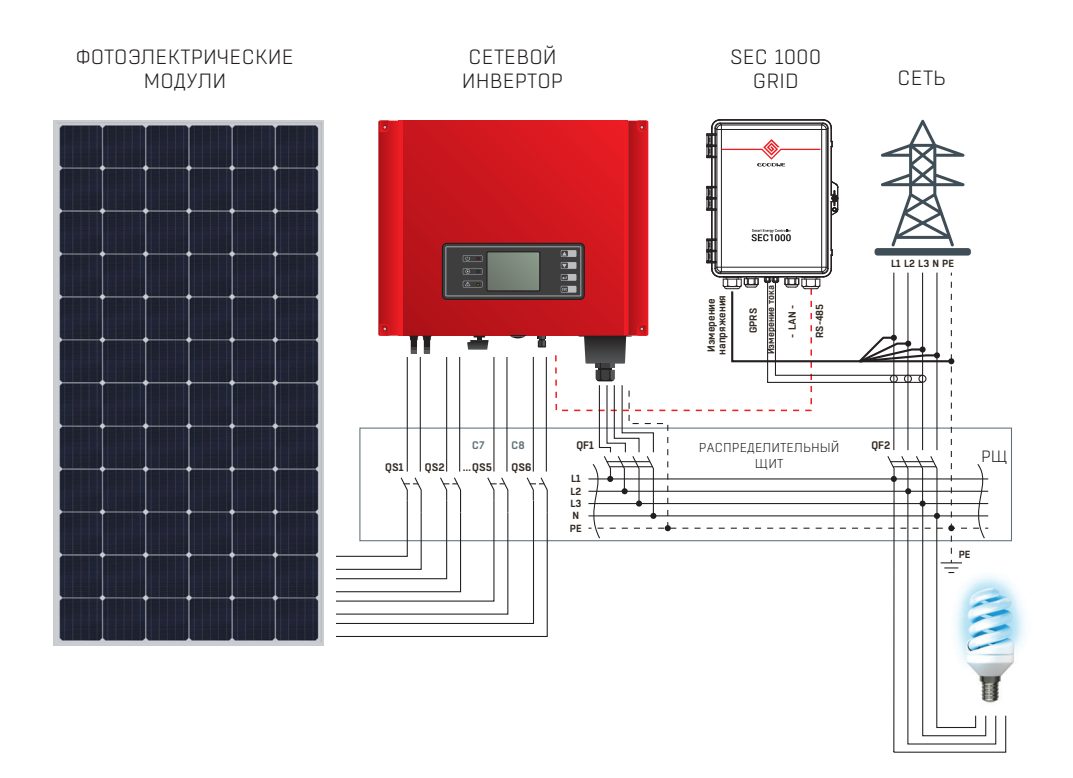

### 2 ОБОРУДОВАНИЕ И РЕКОМЕНДАЦИИ ПО ЕГО УСТАНОВКЕ

Перед установкой оборудования обязательно прочтите рекомендации об установке каждого элемента Системы.

### 2.1. МОДУЛЬ ФОТОЭЛЕКТРИЧЕСКИЙ ХЕВЕЛ

ФЭМ изготовлены по технологии гетероперехода. Рабочий слой ФЭМ располагается между стеклянной подложкой и полимерным листовым материалом. По контуру ФЭМ обрамлен алюминиевым крепежным профилем.

При транспортировке, установке и эксплуатации ФЭМ соблюдайте меры предосторожности и техники безопасности работы с хрупкими и бьющимися изделиями.

Перед началом работы с ФЭМ убедитесь, что внешний вид и комплектация ФЭМ соответствуют требованиям действующей документации, которая прилагается с ФЭМ.

ФЭМ предназначены только для использования в качестве источника электроэнергии в сетевых или автономных системах электроснабжения. Запрешается использовать ФЭМ для иных целей.

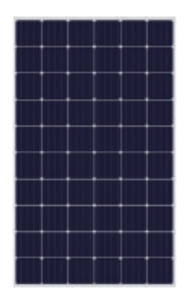

### Запрешено:

- разбирать ФЭМ и клеммную коробку. отсоединять этикетку, рамочные крепления и другие компоненты
- складировать ФЭМ друг на друга без дополнительных упаковочных уголков
- допускать падение ФЭМ и падение на них посторонних предметов
- перемещать ФЭМ за кабели
- наступать на ФЭМ
- устанавливать ФЭМ краем или углом на твердые поверхности
- лопускать механическое поврежление ФЭМ, включая царапины, потертости И СКОЛЫ
- осуществлять монтаж ФЭМ при сильном ветре, дожде или тумане
- работать с ФЭМ в металлических украшениях
- эксплуатировать ФЭМ за пределами лиапазонов температур, влажности и нагрузок, предусмотренных в данном документе
- ИСКУССТВЕННО КОНЦЕНТОИРОВАТЬ солнечное излучение на модулях (с использованием зеркал, поверхности волы и т.л.)
- использовать чистяшие/моющие/ абразивные средства и острые предметы для очистки модулей
- использовать острые предметы для маркировки модулей
- проводить работы на ФЭМ. не отключенных от нагрузки
- ИСПОЛЬЗОВАТЬ МОДУЛИ В КАЧЕСТВЕ мобильных (передвижных) ФЭС
- устанавливать модули таким образом. чтобы высота между нижним краем модулей и поверхностью земли была меньше среднего для данной местности уровня выпадения снега
- устанавливать модули таким образом, чтобы нижний край модулей соприкасался с водой в течение длительного периода времени
- лопускать накопление тепловой энергии модулями во время эксплуатации ФЭС.

Перед проектированием ФЭС необходимо проверить отсутствие затенения места расположения в течение года.

### ВНИМАНИЕ!

Сохраняйте электрические контакты чистыми и сухими. Работа с влажными модулями разрешается только в средствах защиты (резиновые перчатки, очки, резиновые боты, прорезиненный фартук или куртка, каска,

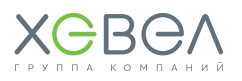

### **Основные требования при обращении с ФЭМ**

- Проверить, выполняются ли требования и нормы безопасности.
- Соблюдать меры предосторожности при распаковке, переноске и хранении модулей.
- Не ставить модули вертикально, предварительно не подложив под ребро модуля материал, исключающий повреждение модуля при хранении на твердом основании.
- Не допускать прогиба модуля под его собственным весом и не складывать модули друг на друга без использования дополнительных упаковочных уголков.
- Переносить за раз только один модуль. Переносить только в вертикальном положении, вдвоем, используя обе руки. Запрещено переносить за соединительную коробку или электрические кабели.
- Удостовериться, что не превышаются допустимые параметры воздействия на ФЭМ и обращение с ФЭМ соответствует требованиям данного документа.
- При выполнении электромонтажных работ с модулями использовать инструмент с электроизоляцией не менее 1000 В. Не использовать инструмент без изоляции или с поврежденной изоляцией. При выполнении электромонтажных работ отключить модули от ФЭС.
- Ни при каких обстоятельствах не вскрывать клеммную коробку (за исключением планового ремонта  $0.9C$ ).
- При установке модулей необходимо обеспечить достаточное расстояние между модулями для естественной вентиляции.
- Модули должны быть установлены под таким углом, чтобы обеспечивалась самоочистка лицевой поверхности модуля.
- Модули должны быть установлены внутри огражденной территории, ограничивающей допуск посторонних людей.

### **Электробезопасность**

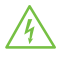

Обязательно ознакомьтесь с основными принципами электротехники и требованиями электробезопасности.

- Используйте изолированные инструменты и соответствующие средства защиты, такие как изолированная обувь и перчатки, а также защитные очки. Все инструменты и средства защиты не должны иметь повреждений.
- Не демонтируйте и не разбирайте модуль.
- Для работы с ФЭС, в которой более одного модуля в цепи, необходимо использовать вольтметр.
- Короткое замыкание на стороне постоянного тока может вызвать искрение, которое может вызвать пожар или разрушение контактов и соединителей. ФЭМ, установленные с нарушением требований настоящего руководства, могут являться причиной поражения электрическим током.

#### **При эксплуатации ФЭМ необходимо:**

- отключать ФЭМ от источников/потребителей электроэнергии (инверторы)
- избегать контакта с клеммами, если на лицевую сторону ФЭМ попадает освещение
- соблюдать осторожность при работе с электропроводкой.

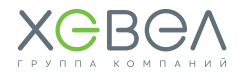

## **ВНИМАНИЕ!**

Использование ФЭМ с поврежденными стеклами может привести к поражению электрическим током. Не подключайте ФЭМ непосредственно к потребителям электроэнергии. Выходная мощность модуля непостоянна и зависит от интенсивности солнечного излучения, что может привести к порче напрямую подключённых потребителей. Перед подключением электрических соединителей убедитесь, что они сухие. Материалы и инструменты должны быть чистыми, сухими и исправными, выполнять работы допускается только в сухую погоду при отсутствии сильного ветра.

Сопротивление изоляции ФЭМ имеет величину не менее 28 МОм. Контроль сопротивления изоляции ФЭМ выполняется по методам 10.3 и 10.15 ГОСТ Р МЭК 61646.

### **Пожарная безопасность**

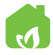

 В составе ФЭМ не содержатся взрывоопасные или легковоспламеняющиеся вещества.

Допускается размещение ФЭМ на любых типах кровли и поверхностях, которые отвечают требованиям по механической прочности. При проектировании и монтаже ФЭС необходимо предусмотреть пожарные проходы и возможность естественного проветривания.

### **Места, опасные для установки ФЭМ**

 Не размещайте ФЭМ вблизи источников огнеопасных и коррозионных газов, брызг соленой воды, выбросов тяжелой промышленности.

ФЭМ не предназначены для эксплуатации во взрыво- и пожароопасных местах, например, в местах хранения легковоспламеняющихся и горючих жидкостей (газов), таких как АЗС, склады ЛВЖ, места хранения взрывоопасных газов, лакокрасочное производство и т.п., а также в местах с источниками открытого пламени.

### 2.2. КРЕПЛЕНИЯ

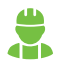

Монтаж системы крепления должен выполняться квалифицированным техническим персоналом (минимум два квалифицированных специалиста).

Добавление или удаление компонентов может отрицательно повлиять на функционирование Системы! Для установки ФЭМ крыша должна быть чистой, сухой, ровной, свободной.

Крыша должна быть в удовлетворительном состоянии и достаточно прочной, чтобы выдержать вес ФЭМ, включая дополнительные материалы, ветровые и снеговые нагрузки. Проверьте устойчивость крыши. Привлеките технических специалистов, если сомневаетесь в ее способности нести дополнительную нагрузку. Убедитесь, что запас нагрузки на крышу не превышен локально или в целом.

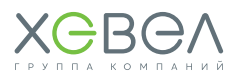

### 2.3. ИНВЕРТОР GOODWE K-MT СЕРИИ

Трехфазный сетевой солнечный инвертор K-MT серии предназначен для построения сетевой солнечной станции и обеспечения дополнительным питанием.

Солнечный сетевой инвертор позволяет экономить электроэнергию, а также передавать накопленный излишек по «зеленому тарифу» в общую электросеть. После монтажа инвертора возможно установить соответствующее приложение, позволяющее следить за работой инвертора с мобильного телефона или планшета. Номинальная мощность сетевого солнечного инвертора составляет 25/30 кВт (в зависимости от модели). Конструкция инвертора подразумевает подключение 2 МРРТ трекеров.

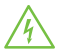

Трёхфазный сетевой инвертор подключается параллельно с сетью. Даже в случае, когда оборудование выключено, на его входных и выходных клеммах может быть опасное напряжение. Всегда отключайте АС и DC питание перед выполнением обслуживания.

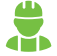

Оборудование не содержит внутренних компонентов, требующих обслуживания. Не снимайте переднюю панель и не включайте прибор со снятыми панелями. Любое обслуживание оборудования должно выполняться только квалифицированным персоналом.

### **Рисунок 2.3.1 Схема инвертора**

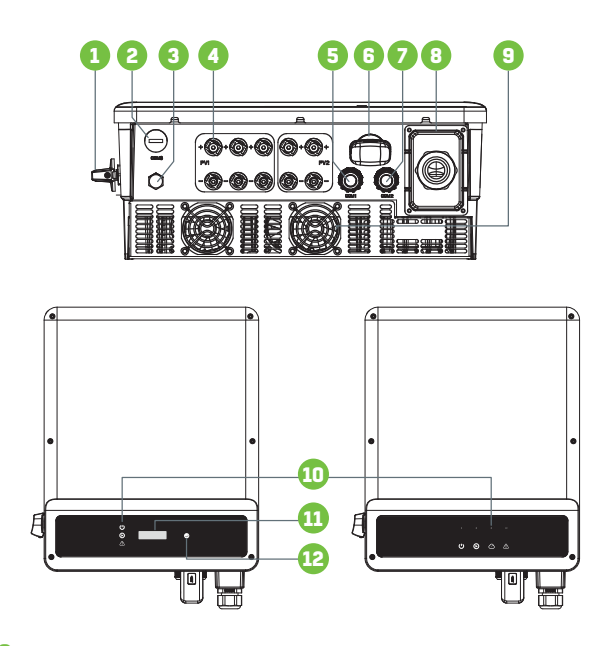

- **1)** Выключатель постоянного тока
- **2)** Порт USB (опционально)
- **3)** Водонепроницаемый вентиляционный клапан
- **4)** Вводные разъемы солнечных модулей (6 пар)
- **5)** SmartMeter / RS485 порт
- **6)** Коммутационный модуль
- **7)** DRED (маршрутизация передаваемых данных и обнаружение ошибок) (6-штырьковый) / удаленное отключение (2-штырьковый) (опционально)
- **8)** Выход переменного тока
- **9)** Вентилятор
- **10)** Световые индикаторы
- **11)** ЖК-дисплей
- **12)** Кнопка

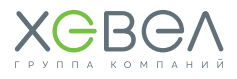

### 2.4. КОНТРОЛЛЕР SEC1000 GRID

SEC (Smart Energy Controller) 1000 grid – это интеллектуальный контроллер энергии.

В сочетании с инвертором **GoodWe** он способен осуществлять сбор и анализ данных в режиме реального времени. Кроме того, **SEC** может автоматически регулировать выходную активную мощность, коэффициент мощности и другие параметры солнечной электростанции, а также ограничивать выход переменного тока в сеть, что дополнительно позволяет распределять системные ресурсы более эффективно.

**SEC** может быть связан с порталом мониторинга **«SEMS»** для контроля и управления производительностью инверторов.

Таким образом, **SEC1000 grid** предназначен для мониторинга, контроля экспортной мощности и компенсации реактивной мощности.

### **Рисунок 2.4.1 Схема контроллера**

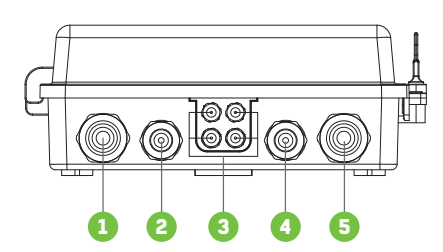

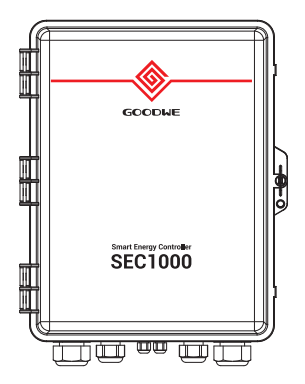

- **1)** Входное гнездо напряжения
- **2)** Входное гнездо антенны GPRS
- **3)** Входное гнездо тока (внешний трансформатор тока)
- **4)** Сетевой порт LAN
- **5)** Коммутационный порт

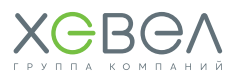

### МОНТАЖ ОБОРУДОВАНИЯ

### 3.1. МОНТАЖ ФОТОЭЛЕКТРИЧЕСКИХ МОДУЛЕЙ

Внимательно следите за соблюдением полярности. Перепутав полярность, вы можете вывести систему защиты из строя

Перед установкой необходимо убедиться в отсутствии видимых повреждений ФЭМ, а также в отсутствии загрязнения поверхности ФЭМ. Наиболее эффективным является монтаж ФЭМ в местах, обеспечивающих максимальный поток солнечного излучения. Наилучшая ориентация ФЭМ — на юг. Допускается установка с отклонениями на восток и запад, но это приведет к уменьшению выработки электроэнергии в год. При выборе места установки следует избегать близости деревьев, зданий или прочих объектов, которые могут отбрасывать тень на фотоэлектрические модули, особенно в зимние месяцы, когда поступление солнечного излучения и высота подъема солнца над горизонтом наименьшая. Затенение приводит к снижению выработки электроэнергии ФЭС. Выбор угла наклона ФЭМ должен обеспечивать самоочистку. Необходимо избегать условий скопления воды на поверхности ФЭМ и продолжительного пребывания ФЭМ или какой-либо его части в воде.

Последовательно можно соединять только ФЭМ одинакового типа и одинаковой мощности. Для обвязки модулей не требуется вскрывать клеммную коробку. Вскрывать клеммную коробку на модуле запрещается (за исключением планового ремонта ФЭС). ФЭМ оснащены соединителями — коннекторами (МС-4). На соединителях есть метки с полярностью. Для обвязки используйте только кабель для фотоэлектрических систем.

Перед подключением цепи солнечных модулей к инвертору убедитесь, что все соединения выполнены правильно. Если напряжение холостого хода и ток короткого замыкания системы выше величин, указанных в руководстве, повторите проверку соединений, подключение Системы в данном случае не выполняйте.

**ВНИМАНИЕ!** Для достижения оптимальной производительности в фотоэлектрической системе должно быть реализовано заземление отрицательного контакта. В основном заземление осуществляется через инвертор.

Для обвязки используйте только кабель для фотоэлектрических систем.

Избегайте соединения кабелей разной полярности одного модуля, т.к. это может привести к короткому замыканию и выходу из строя ФЭМ. Избегайте чрезмерного натяжения соединительных кабелей, кабели не должны подвергаться механическим нагрузкам.

Если требуется дополнительный кабель, используйте только кабель, соответствующий следующим требованиям: сечение проводника не менее 2,5 мм<sup>2</sup> и изоляция, способная выдерживать напряжение 1000 В и температуру 90 °С.

Для обеспечения молниезащиты модулей и другого оборудования рекомендуется установить стержневой молниеотвод, контур молниезащиты и ограничитель перенапряжения и принять другие меры в соответствии с нормативными правовыми актами.

Перед соединением солнечных модулей в цепь необходимо изучить руководство по эксплуатации инвертора и следовать его рекомендациям.

### **ВНИМАНИЕ!**

Повреждение ФЭМ в результате неправильной установки и/или вследствие неудачного проектного решения не покрывается по гарантии.

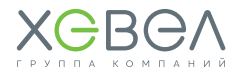

### 3.2. ЗАЗЕМЛЕНИЕ

Нарушение данных требований может значительно снизить производительность системы и приведет к потере гарантии.

Для инверторов трансформаторного типа необходимо установить УЗО с током защитного отключения 20 мА, что обеспечит безопасное отключение последовательной(-ных) цепочки(-чек) от ФЭС в случае повреждения модуля, соединительных кабелей, изоляции и прочих повреждений.

Для ограничения тока утечки (по причинам, указанным в предыдущем абзаце) рекомендуется установить резистор с номинальным сопротивлением не менее 50 кОм между отрицательным полюсом последовательной цепочки и заземлением (с учетом максимально допустимого напряжения в последовательной цепочке 1000 В). Мощность резистора должна обеспечивать его работоспособность в течение всего периода эксплуатации ФЭС. Запрещается прямое соединение отрицательного полюса последовательной цепочки с заземлением.

### **ВНИМАНИЕ!**

Для достижения оптимальной производительности в фотоэлектрической системе должно быть реализовано заземление отрицательного контакта. В основном заземление осуществляется через инвертор. Обратитесь к руководству по эксплуатации инвертора для получения дополнительной информации.

### 3.3. МОНТАЖ КРЕПЛЕНИЙ

#### **Рекомендации по монтажу опорных конструкций**

- Избегайте монтажа при сильном ветре и скользкой мокрой крыше.
- Всегда работайте на наклонной крыше с защитой от падения и при необходимости с защитными сетками и защитой кромок.
- Носите обувь с усиленными носками и прочной нескользящей подошвой.
- Всегда надевайте подходящую защитную одежду при выполнении работы.
- При перемещении оборудования (солнечных панелей и т.д.) всегда используйте установку подъемного приспособления / подъемника.
- Всегда ставьте лестницу на твердую, устойчивую поверхность.
- Всегда ставьте лестницу под углом примерно 75° и позволяйте ей выступать над карнизом примерно на 1 метр.
- Если возможно, прикрепите лестницу сверху веревкой или защитным натяжным ремнем.
- Соблюдайте правила безопасной работы на высоте.

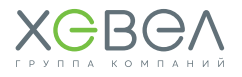

**Рисунок 3.3.1 Монтаж ФЭМ на металлочерепицу или мягкую кровлю с кронштейном XMR-VI-02**

**Рисунок 3.3.2 Схема установки кронштейна XMR-VI-02 на металлочерепицу или мягкую кровлю**

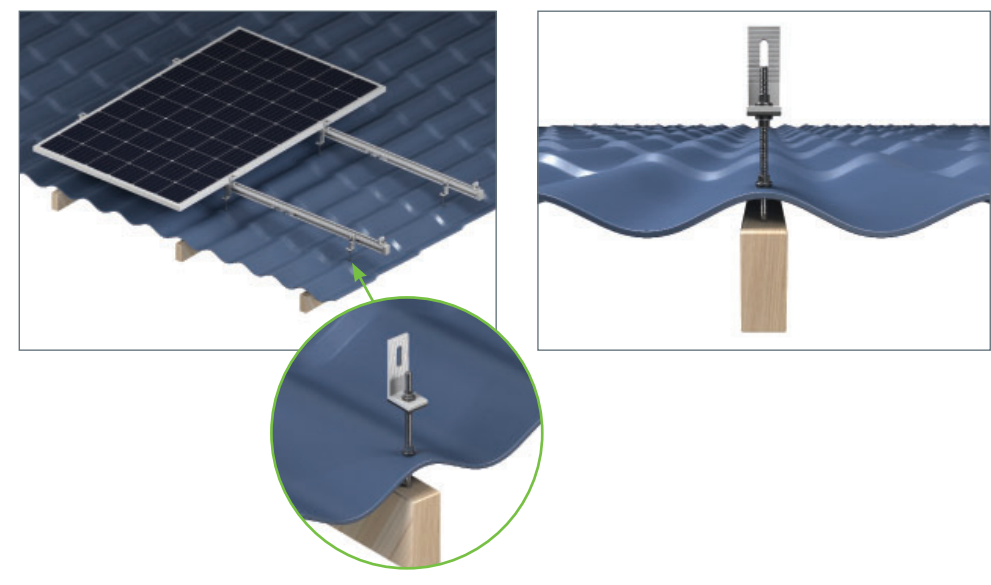

### **Рисунок 3.3.3 Крепежные элементы к металлочерепице или мягкой кровле**

Установка кронштейна на металлочерепицу или мягкую кровлю осуществляется с помощью следующих элементов.

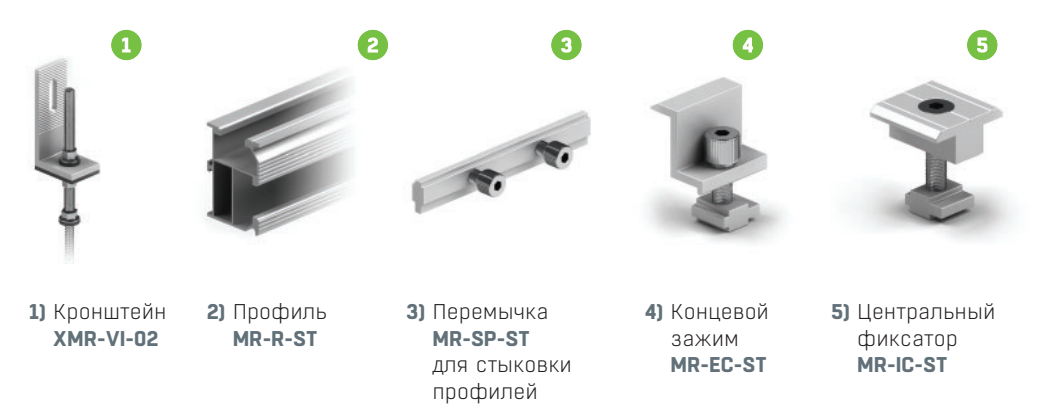

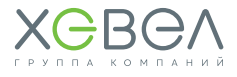

### **Рисунок 3.3.4 Способ крепления ФЭМ на фальцевую кровлю**

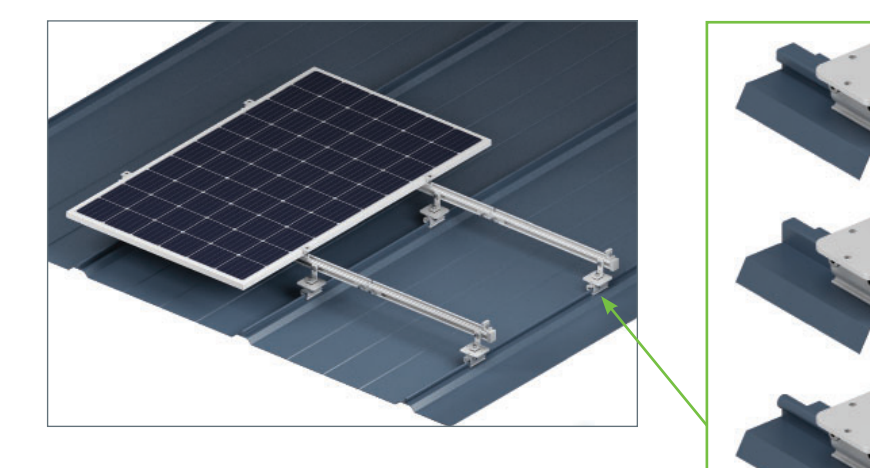

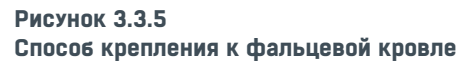

Монтаж осуществляется с помощью крепления **XMR-VI-08** или **XMR-VI-11**, на которое устанавливается крепление **MR-VI-01**.

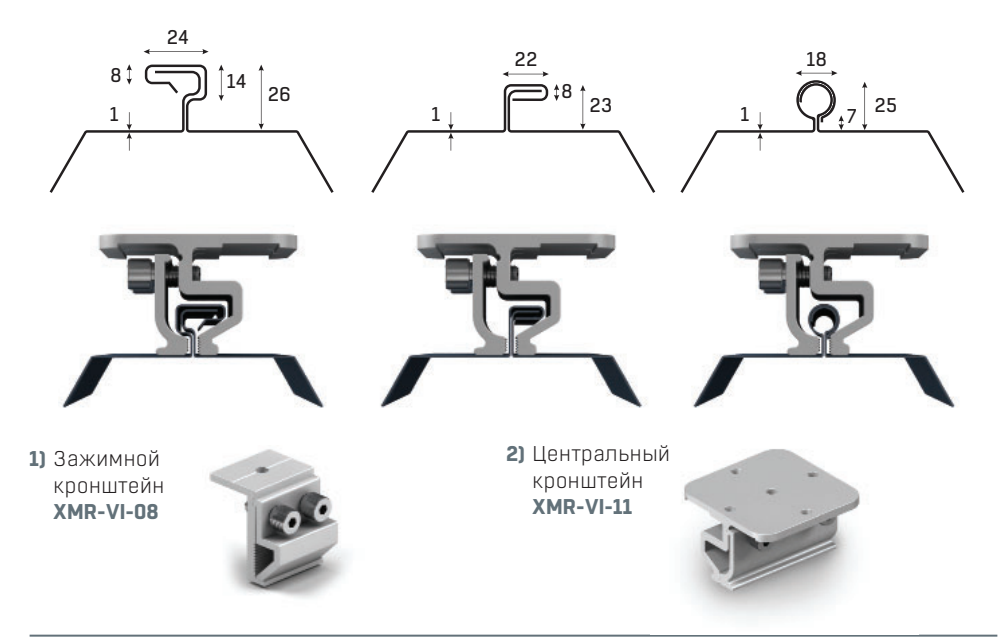

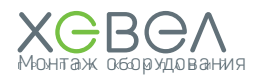

### 3.4. МОНТАЖ ИНВЕРТОРА

### **Рекомендации по монтажу инвертора**

- Для достижения оптимальной производительности температура окружающего воздуха должна быть ниже 45 °C.
- Для удобства проверки ЖК-дисплея и выполнения возможных мер по техническому обслуживанию, пожалуйста, установите инвертор на уровне глаз.
- Запрещается устанавливать инвертор рядом с легковоспламеняющимися или взрывоопасными материалами.
- Для обеспечения нужной силы сигнала рядом с местом установки не должно происходить электрических разрядов и помех, создающих мощные электромагнитные поля.
- Наклейки продукта и предупреждающие знаки должны хорошо читаться после установки.
- Устанавливайте инвертор в месте, защищенном от прямых солнечных лучей, дождя и снега.

### **Выбор места установки**

- Устанавливайте инвертор в месте, доступном для выполнения обслуживания и электрических подключений
- Выбирайте способ и место установки в зависимости от веса и габаритов инвертора.
- Установку необходимо производить на твердую поверхность.
- Установку необходимо осуществлять только в хорошо вентилируемом месте, защищенном от прямых солнечных лучей.
- Инвертор может быть установлен вертикально или с небольшим уклоном назад, не более 15°. Установка с боковым наклоном запрещена.
- Панель подключений должна быть направлена вниз (см. **рисунок 3.4.2**).

### **Рисунок 3.4.1 Правила расположения инвертора на фасаде здания**

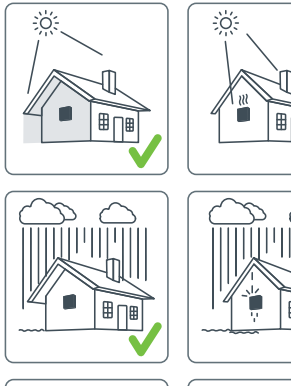

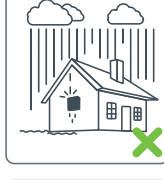

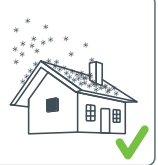

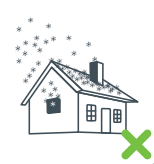

**Рисунок 3.4.2 Установка инвертора на поверхность**

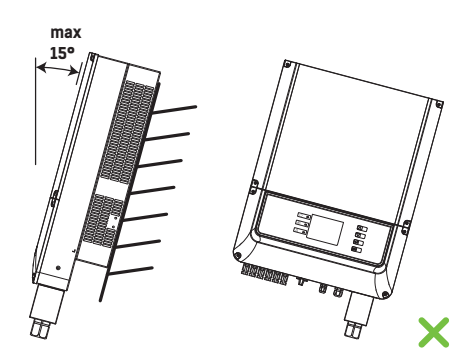

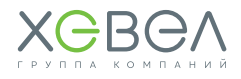

### **Рисунок 3.4.3 Расстояния до места установки инвертора**

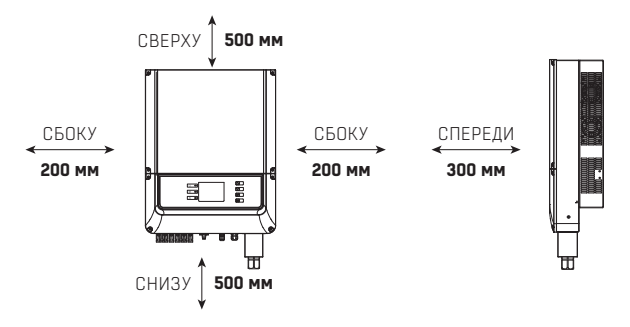

- При креплении инвертора используйте кронштейн как шаблон.
- Просверлите в стене 4 отверстия диаметром 10 мм и глубиной 80 мм.
- Закрепите на стене кронштейн тремя анкерными болтами, которые находятся в комплекте.
- Удерживайте инвертор за канавку сбоку.
- Установите инвертор на кронштейн для монтажа на стену.

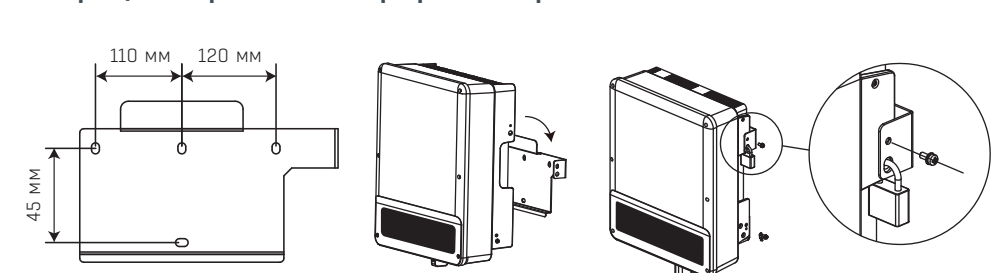

При необходимости можно использовать замок для предотвращения похищения

### **Подключение ФЭМ к инвертору**

- **1)** Перед подключением фотоэлектрической (PV) цепи убедитесь, что переключатель постоянного тока выключен.
- **2)** Убедитесь, что полярность фотоэлектрической (PV) цепи совпадает с разъемом постоянного тока. В противном случае это может привести к повреждению инвертора.
- **3)** Убедитесь, что максимальное напряжение разомкнутой цепи (V<sub>oc</sub>) каждой фотоэлектрической (PV) цепи не превышает входное напряжение инвертора при любых условиях.
- **4)** Положительный и отрицательный полюса не должны касаться провода заземления (PE). В противном случае произойдет повреждение устройства.
- **5)** Запрещается соединение положительного или отрицательного полюса фотоэлектрической (PV) цепи с проводом заземления.
- **6)** Положительный кабель красного цвета, отрицательный черного.
- **7)** Минимальное сопротивление изоляции заземления панелей должно превышать 33,3 кОм. В случае несоблюдения данных условий существует риск поражения электрическим током.

**Рисунок 3.4.4 Инструкция по креплению инвертора на поверхность**

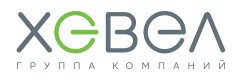

### **Подключение к сети переменного тока**

- **1)** Проверьте соответствие напряжения и частоты сети показателям подключенного инвертора.
- **2)** Установите выключатель или предохранитель на сторону переменного тока. Значение тока отключения должно превышать значение выходного тока с инвертора более чем в 1,25 раз.
- **3)** Провод заземления от инвертора должен быть заземлен. Убедитесь, что сопротивление между нейтральным проводом и заземлителем менее 10 Ом.
- **4)** Отсоедините выключатель или предохранитель между инвертором и оборудованием.
- **5)** Подключите инвертор к сети, как показано **на рисунках 3.4.5**, **3.4.6** и **3.4.7**.
- **6)** Конструкция кабеля линии переменного тока должна быть следующей: в случае соскакивания корда с крепления (в результате чего нагрузка перекладывается на провода), провод защитного заземления должен подвергаться нагрузке в последнюю очередь. То есть провод PE должен быть длиннее проводов N и L.

### **Рисунок 3.4.5**

#### **Пример схемы подключения постоянного тока**

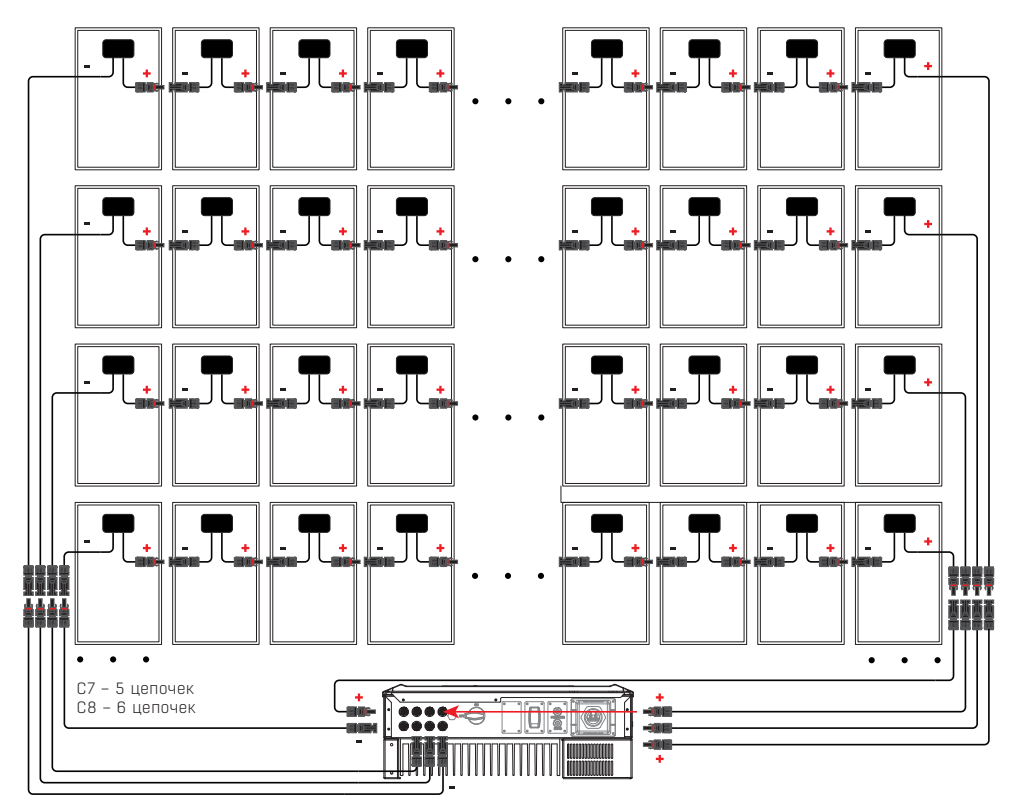

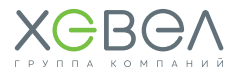

### **Рисунок 3.4.6 Подключение инвертора к сети**

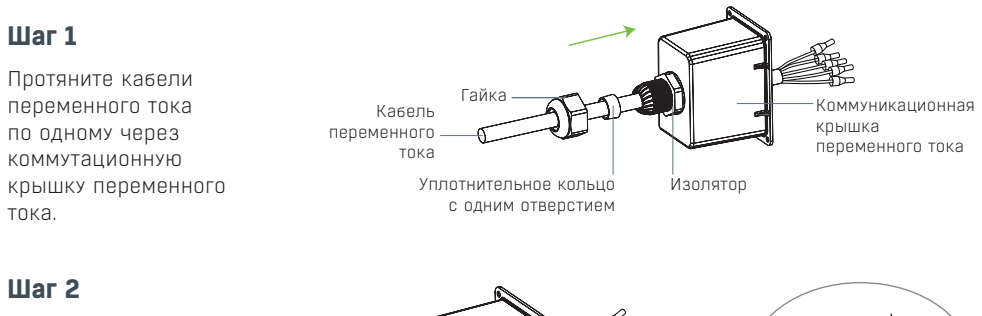

Обожмите разъемы 5 кабелей, чтобы оболочка кабеля не цеплялась за штырьковый разъем.

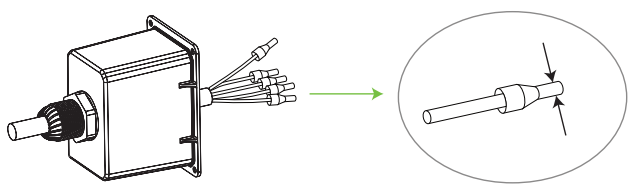

### **Шаг 3**

Подсоедините кабель переменного тока к выводу переменного тока, после чего затяните винты (с моментом 2,3 Нм) для обеспечения правильного подключения. Затем закройте коммутационную крышку переменного тока и затяните винт.

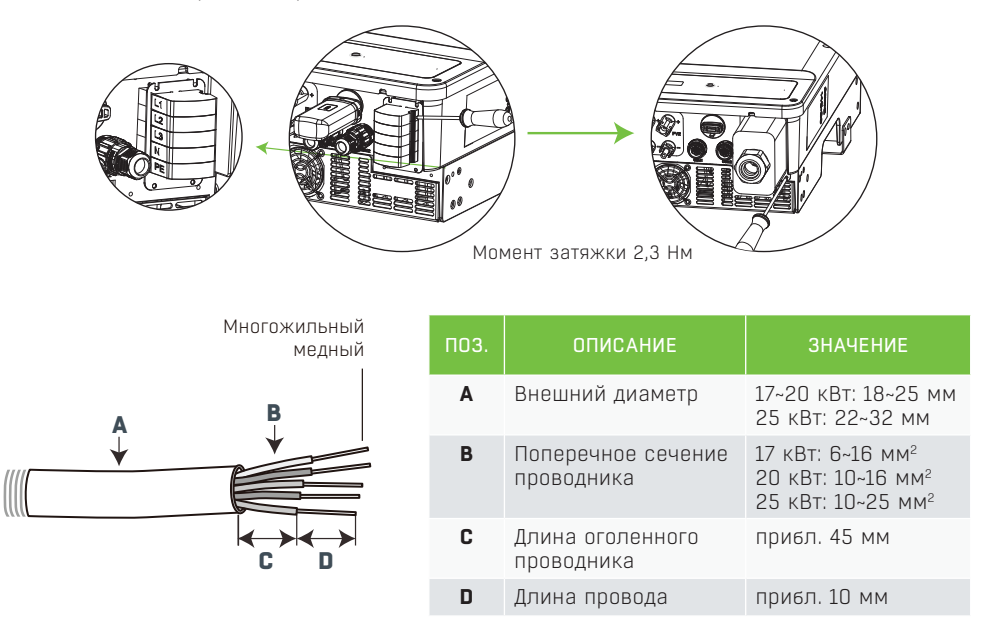

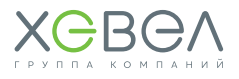

### **Рисунок 3.4.7 Инструкция по монтажу кабелей**

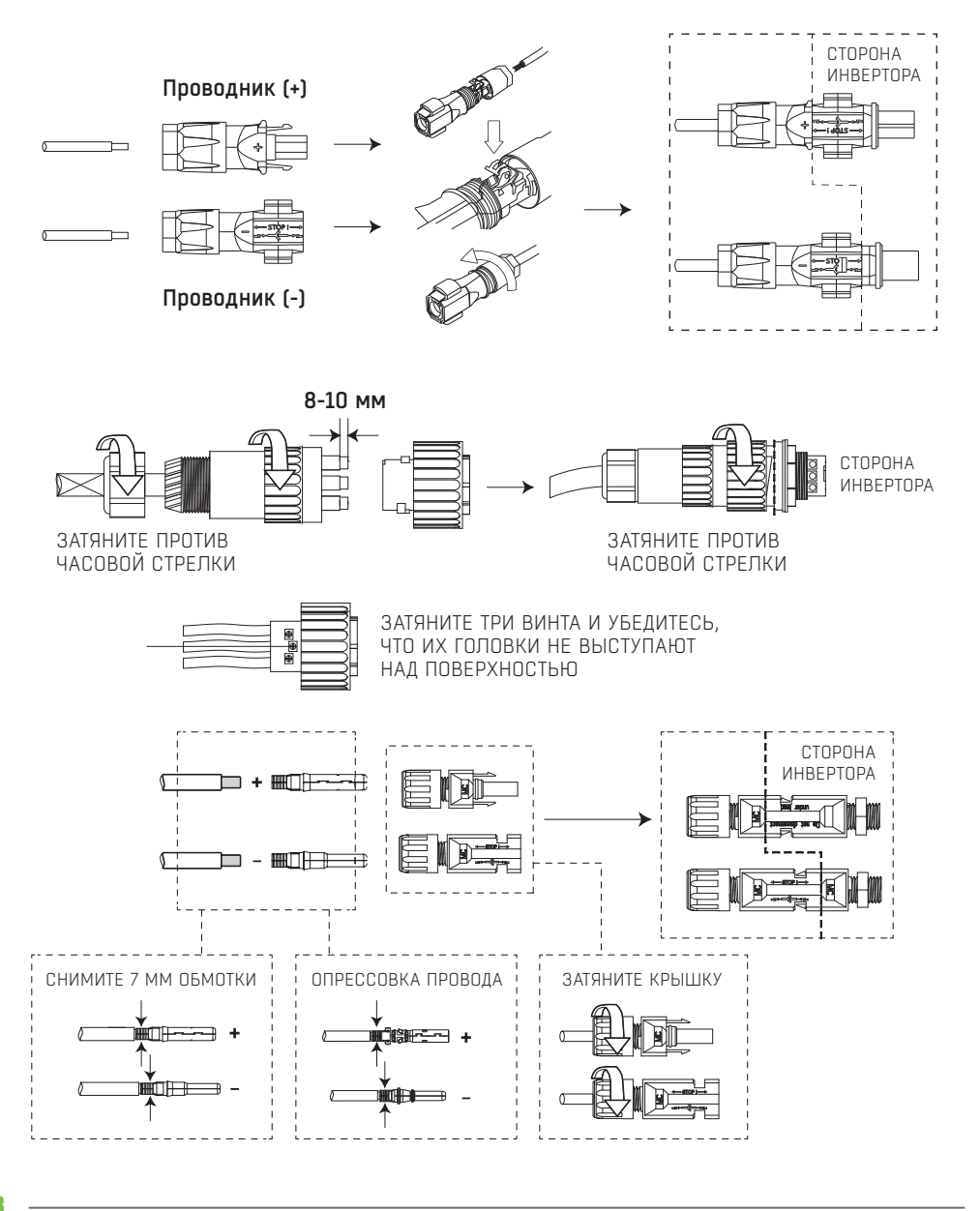

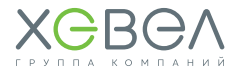

### **Рисунок 3.4.8 Подключение вывода заземления**

### **Шаг 1**

Снимите изоляцию с провода на отрезке соответствующей длины с помощью устройства для зачистки проводов от изоляции.

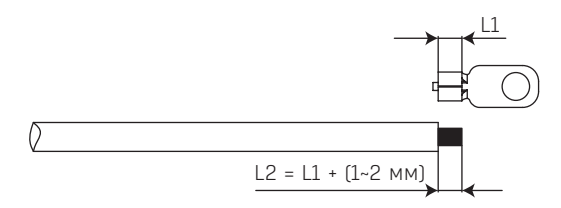

### **Шаг 2**

Вставьте очищенный от изоляции участок провода в вывод и плотно обожмите отбжимными клещами.

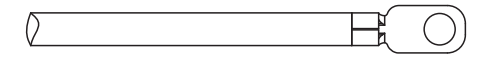

### **Шаг 3**

Зафиксируйте провод заземления.

После завершения сборки и подключения кабеля заземления рекомендуется нанести на вывод заземления силикагель для повышения стойкости вывода к коррозии.

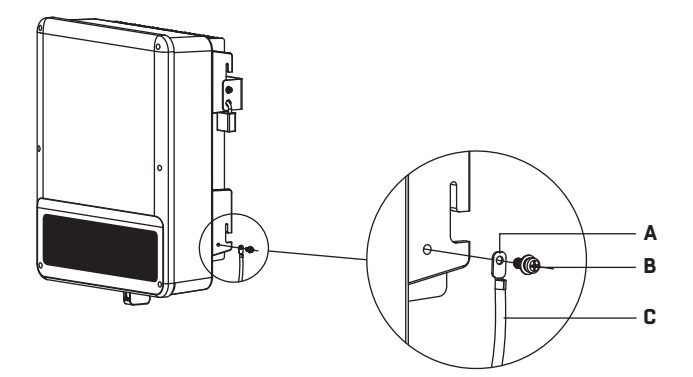

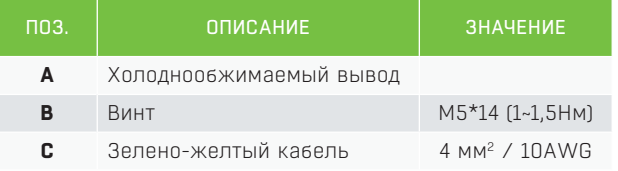

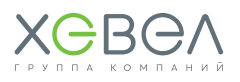

### 3.5. МОНТАЖ КОНТРОЛЛЕРА

#### **Инструкции по монтажу**

- **SEC1000** устанавливается в условиях отсутствия сильной вибрации, толчков и дождя или снега.
- **SEC1000** устанавливается на уровне глаз для удобства эксплуатации и технического обслуживания.
- Запрещается устанавливать **SEC1000** рядом с воспламеняющимися и взрывоопасными материалами. Рядом с местом установки не должно находиться оборудование, создающее мощные электромагнитные поля.
- **SEC1000** устанавливается в месте, где отсутствуют взрывоопасные вещества, а также газ и пыль, способные вызвать коррозию металлов и разрушение изоляции.
- После установки **SEC1000** параметры и предупредительные знаки на устройстве должны быть четко различимы.
- **SEC1000** устанавливается в местах, защищенных от прямых солнечных лучей, дождя и снега (см. **рисунок 3.4.1**).

### **Выбор места установки**

При выборе оптимального места для установки **SEC1000** руководствуйтесь следующими правилами:

- Метод монтажа и установки должен соответствовать весу и габаритам **SEC1000.**
- Установка выполняется на прочной поверхности.
- Место установки должно быть хорошо проветриваемым.
- **SEC1000** должен располагаться горизонтально или устанавливаться вертикально.
- **SEC1000** должен устанавливаться вертикально или с наклоном назад до 15°. Наклон в сторону не допускается. Сторона подключений должна быть направлена вниз (см. **рисунок 3.5.1**).
- Для лучшего рассеивания тепла и удобства демонтажа зазоры вокруг **SEC1000** не должны быть меньше значений, указанных на **рисунке 3.5.2**.

### **Рисунок 3.5.1**

#### **Установка контроллера на поверхность**

### **Рисунок 3.5.2**

#### **Расстояния до места установки контроллера**

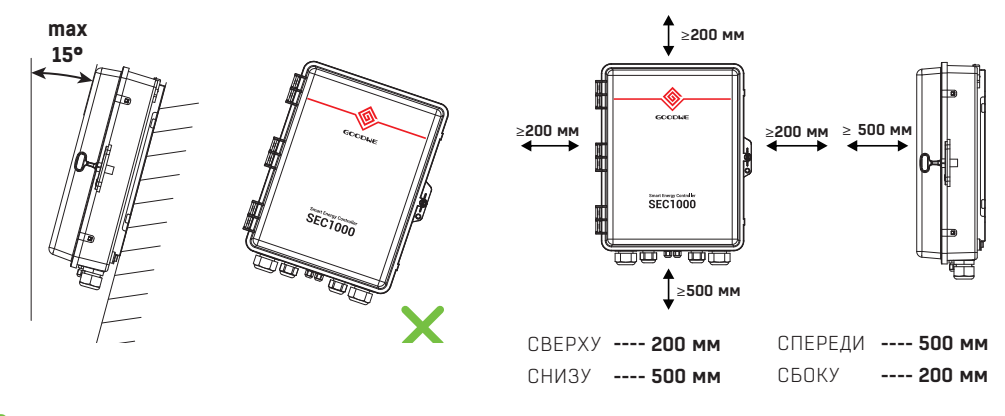

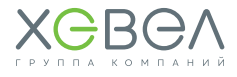

### **Порядок монтажа**

Просверлите в стене отверстия диаметром 8 мм и глубиной 45 мм.

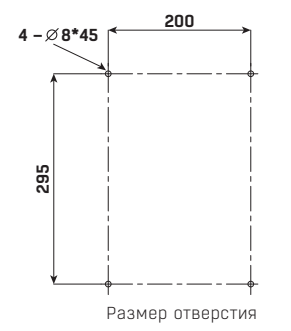

### **Шаг 1 Шаг 2**

С помощью анкерных болтов из пакета с принадлежностями закрепите кронштейн для монтажа на стену на стене.

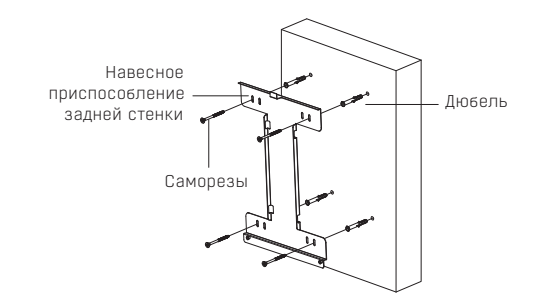

### **Шаг 3**

Установите **SEC1000**  на кронштейн для монтажа **988**<br> **Шаг 3**<br>
Установит<br> **SEC1000**<br>
На кронш<br>
Для монта<br>
На стену.

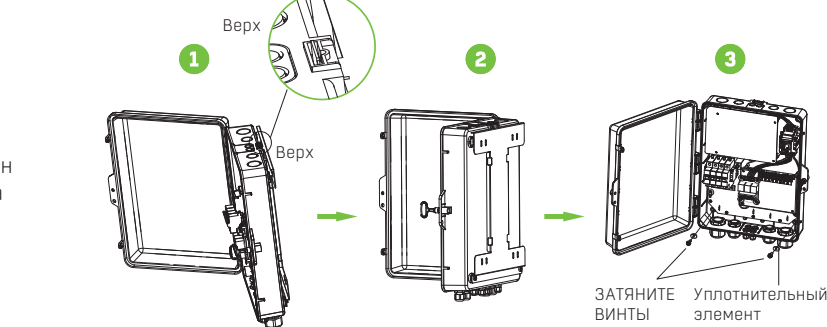

### **SEC1000 устанавливается стационарно внутри помещения**

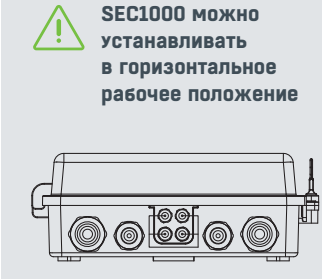

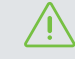

**Перед установкой внутреннее монтажное отверстие следует загерметизировать огнеупорной замазкой**

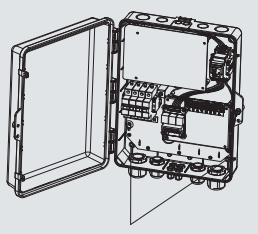

ГЕРМЕТИЗАЦИЯ ОГНЕУПОРНОЙ ЗАМАЗКОЙ

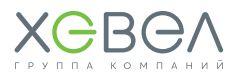

### **ЦОКОЛЁВКА И ИНСТРУКЦИИ ПО ПОДКЛЮЧЕНИЮ**

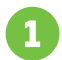

### **Входное гнездо напряжения**

**Рисунок 3.5.3 Входное гнездо напряжения (L1\L2\L3\(N)\PE)** 

- **Диапазон напряжения фазы на входе:** перем. 60 В–перем. 280 В
- **Диапазон напряжения входной линии**: перем. 100 В–перем. 480 В
- **Переменная частота:** 50/60 Гц

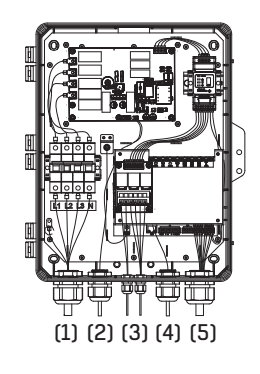

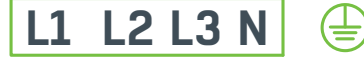

### **Рисунок 3.5.4 Характеристики кабелей для подключения**

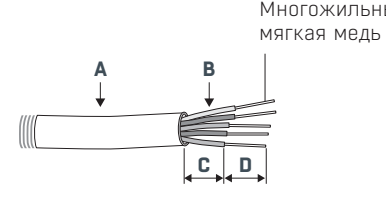

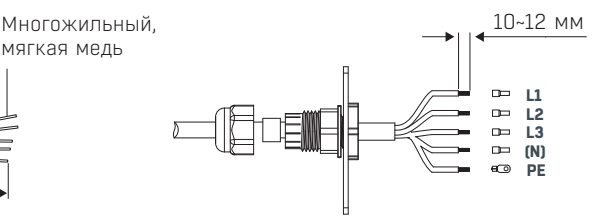

ДЛЯ ОБЖИМА ИСПОЛЬЗУЙТЕ ОБЖИМНЫЕ КЛЕЩИ!

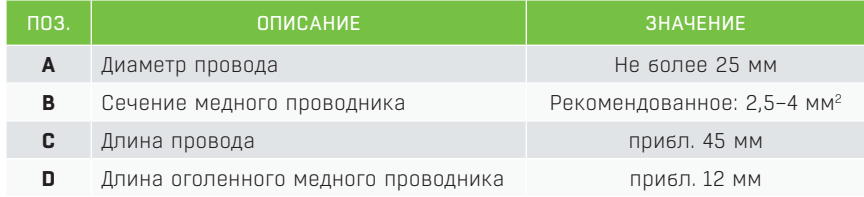

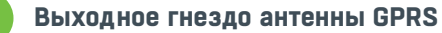

SEC1000 (GPRS) использует этот порт для доступа к антенне.

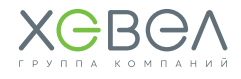

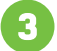

### **Входное гнездо тока (три узла ТТ: A, B и C)**

#### **Рисунок 3.5.5 Подключение внешнего ТТ**

Подключите три узла внешнего ТТ к разъемам (A+A-\B+B-\C+C-).

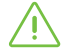

Каждый токовый вход должен быть меньше 5 A.

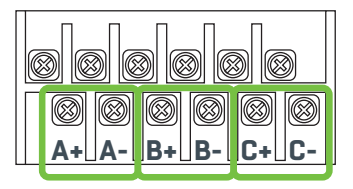

### **Рисунок 3.5.6 Способ исправления ошибочного подключения каждого ТТ**

Выполните соединение B+B- с обратной полярностью и запустите в последовательности, представленной ниже:

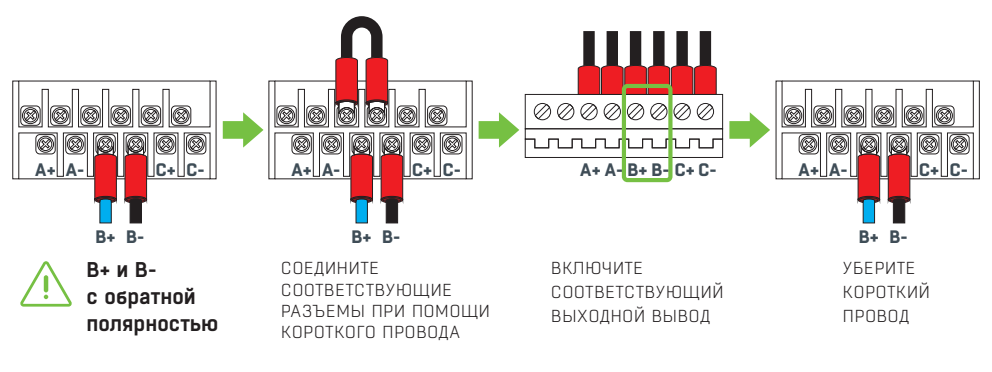

### **Рисунок 3.5.7**

#### **Спецификации и обжим токового провода внешнего ТТ**

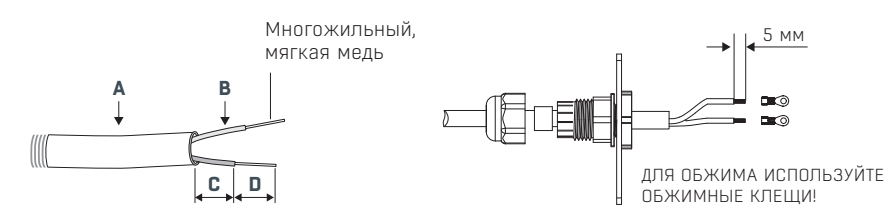

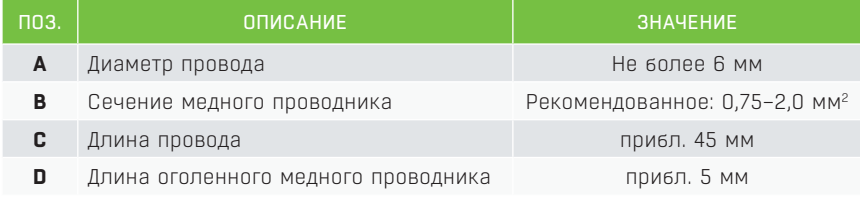

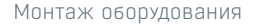

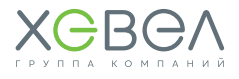

### **Сетевой порт LAN**

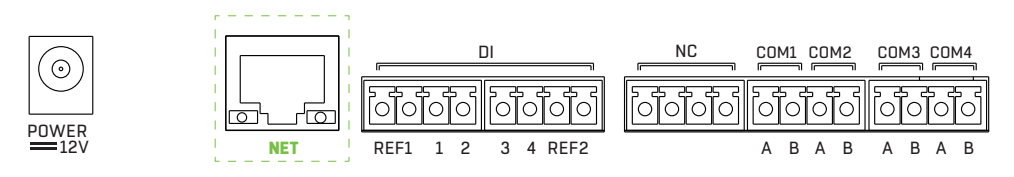

SEC1000 использует этот порт для подключения сетевого кабеля. На иллюстрации выше точка подключения обозначена **«NET»**.

### **Коммуникационный порт**

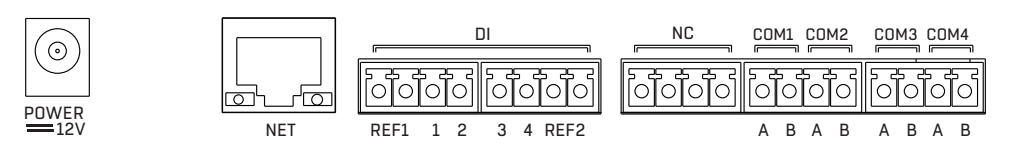

### **Описание нижней наклейки внутри SEC1000**

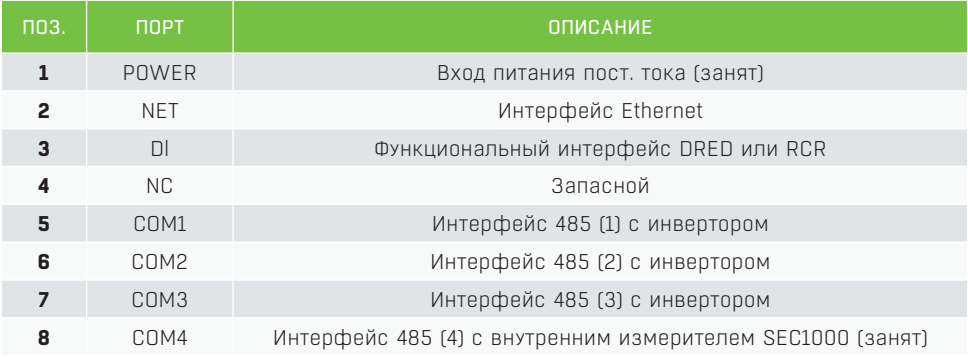

### **Спецификации и монтаж проводов**

Рекомендуется использовать экранированный кабель витой пары с сечением проводника 1 мм2 для коммуникационных кабелей стандарта 485.

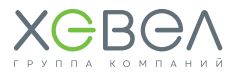

### **Коммуникационная панель RS485**

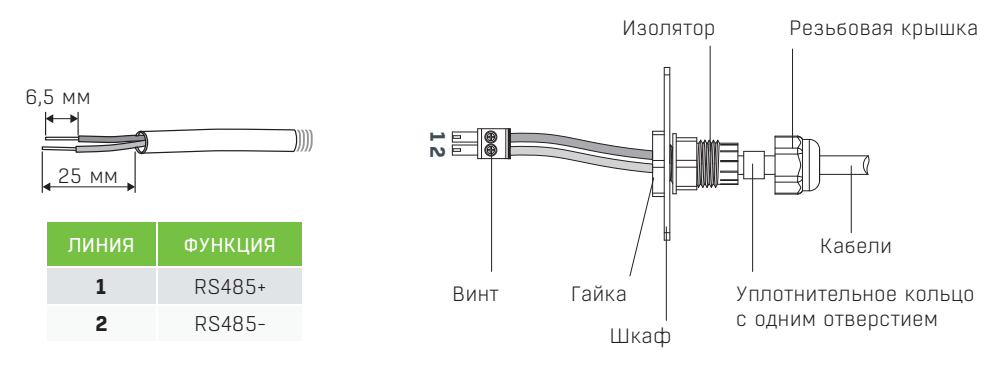

Рекомендуется использовать сетевые кабели типа **«Super Five Type»**. После выполнения электромонтажа загерметизируйте порт огнеупорной замазкой для обеспечения его защиты.

### **Рисунок 3.5.8 Схема подключения SEC1000 к энергосети**

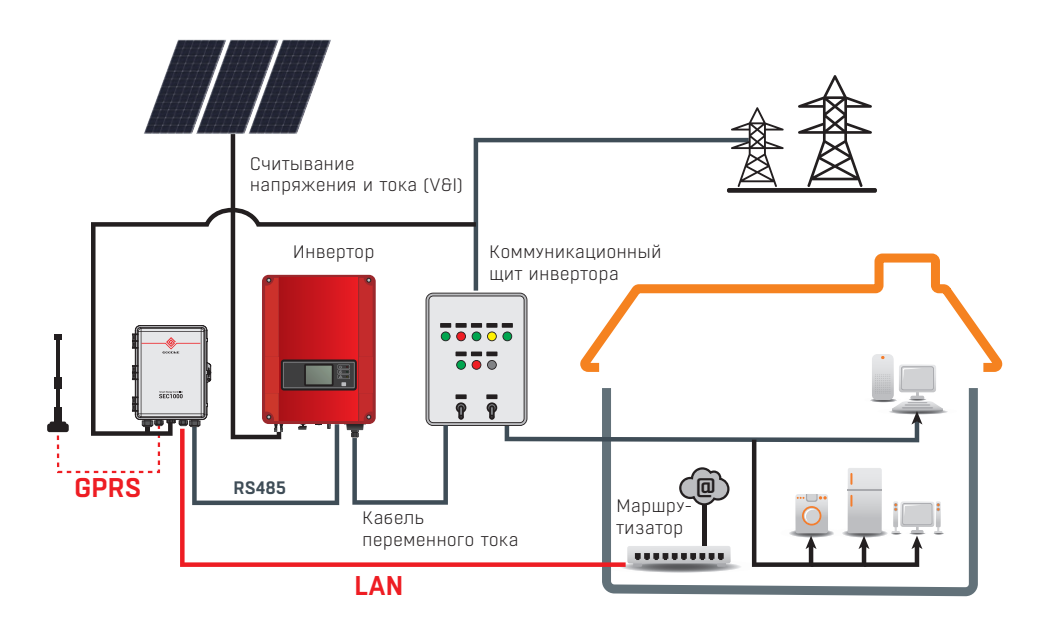

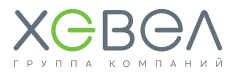

### 4 УПРАВЛЕНИЕ И НАСТРОЙКА ИНВЕРТОРА

### 4.1. ЖИДКОКРИСТАЛЛИЧЕСКАЯ ПАНЕЛЬ И СВЕТОДИОДЫ

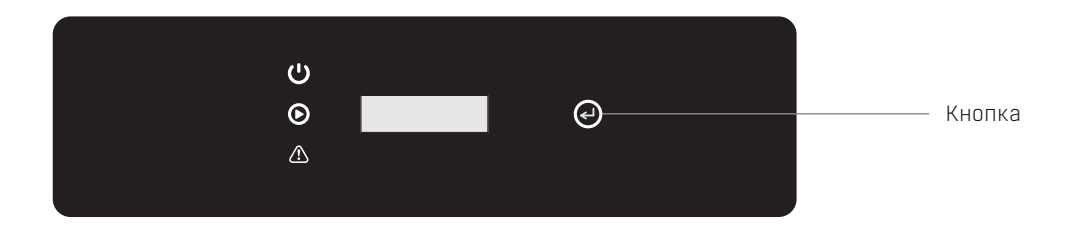

В качестве интерфейса «человек – компьютер» используется жидкокристаллическая панель со светодиодными индикаторами, кнопки и жидкокристаллический дисплей на передней панели инвертора.

Светодиод отображает рабочее состояние инвертора.

Кнопки и жидкокристаллический дисплей используются для настройки конфигурации и параметров просмотра.

### **Световая индикация на инверторе**

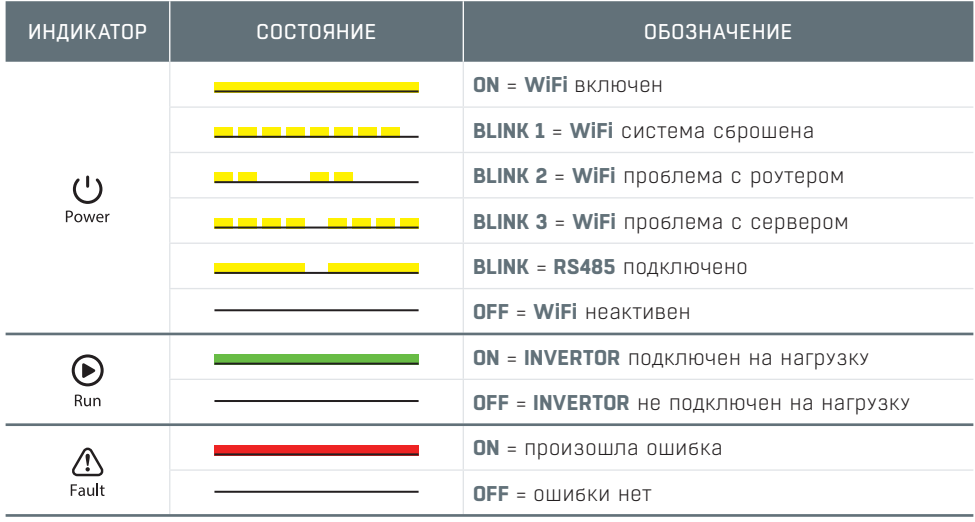

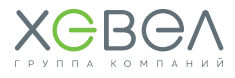

### 4.2. ПОЛЬЗОВАТЕЛЬСКИЙ ИНТЕРФЕЙС И ЭЛЕМЕНТЫ УПРАВЛЕНИЯ

### **4.2.1. Способ управления**

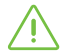

Предусмотрено два режима нажатия кнопок: кратковременное нажатие и длительное нажатие кнопки.

На всех уровнях меню, если не предпринимается никаких действий, фоновая подсветка жидкокристаллического дисплея выключается, и дисплей автоматически переходит к первому пункту меню первого уровня, а все выполненные изменения данных сохраняются во внутренней памяти.

### **4.2.2. Настройка стандарта безопасности страны**

Если на дисплее отображается **«GW10KT-DT Pac=10000.0W»**, то с помощью длительного нажатия кнопки можно войти в меню второго уровня.

Переход между доступными странами выполняется с помощью кратковременного нажатия кнопки. После выбора подходящей настройки стандарта безопасности страны **«setting…»** подождите и затем подтвердите **«Set OK»** или отклоните изменения **«Set Fail»**.

### **4.2.3. Дисплей**

### **1) ЖК-дисплей**

На рисунке ниже показано, как выглядит ЖК-дисплей.

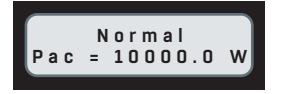

Область отображения разделена на 2 строки.

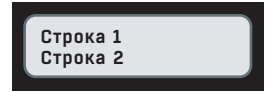

#### **2) Области отображения**

В этой области отображается информация по состоянию.

**«Waiting Pac=0.0W»** означает, что инвертор готов к генерации энергии.

**«Checking\*\*S Pac=0.0W»** (время проверки «\*\*S» зависит от стандарта безопасности и может быть разным для разных стран) указывает на то, что инвертор выполняет самопроверку и готовится к генерации энергии.

**«Normal Pac=10000.0W»** указывает на то, что инвертор генерирует энергию.

При любом ненормальном состоянии системы на экране отображается сообщение об ошибке.

С помощью кнопки на экране отображается разная информация, например, рабочие параметры и состояние генерации энергии в этой области. Существует два уровня меню. Блок-схема меню приведена на стр. 21.

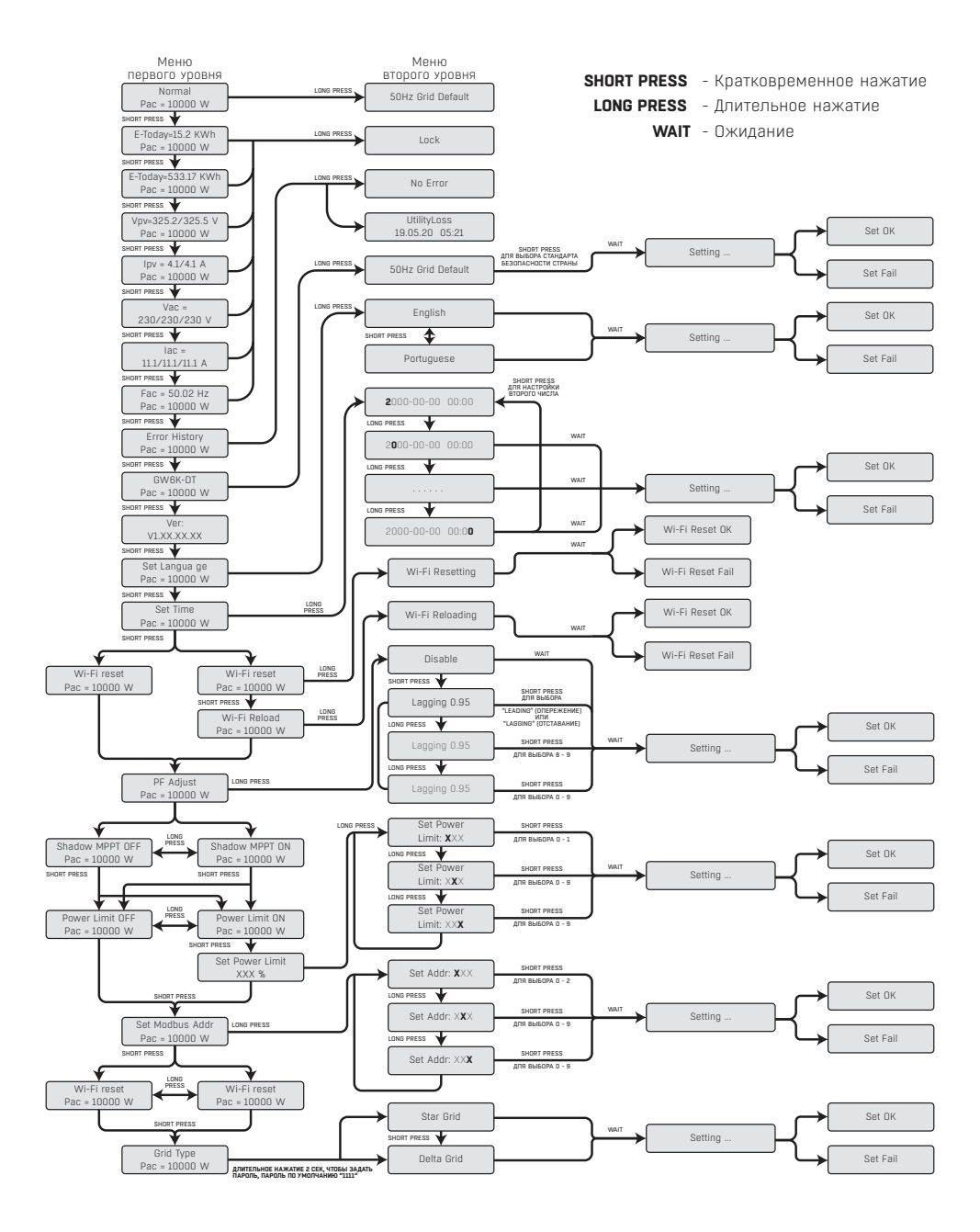

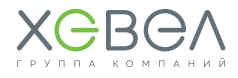

### **3) Использование ЖК-дисплея**

 Дисплей обеспечивает доступ к конфигурации основных параметров. Все настройки языка, времени и страны можно конфигурировать с помощью кнопок

Меню, выводимое на жидкокристаллический (ЖК) дисплей, имеет два уровня. Кратковременное и длительное нажатие кнопки используется для перехода между меню и пунктами меню.

Пункты меню первого уровня, не имеющие второго уровня, заблокированы. Для этих пунктов при нажатии и удерживании кнопки в течение двух секунд на ЖК-дисплее отображается слово **«Lock»**, а затем следуют данные, относящиеся к пункту меню первого уровня. Заблокированное меню можно разблокировать только при смене режима работы системы, возникновении неполадки или путем использования кнопок.

### **4) Введение в меню**

 В то время, когда ФЭМ подает на инвертор энергию, на экране будет отображаться меню первого уровня.

Сначала на дисплее отображается первый пункт меню первого уровня, а интерфейс отображает текущее состояние системы. В начальном состоянии отображается **«Waiting Pac=0.0W»**, в режиме генерации энергии отображается **«Normal Pac=10000.0W»**. При наличии проблем в системе отображается сообщение об ошибке.

#### **Для просмотра напряжения и тока ФЭ, напряжения, тока и частоты энергосети:**

- Кратковременным нажатием на кнопку выполняется вход в меню **«E-Today»**, отображающее генерацию энергии за сегодня.
- Кратковременным нажатием на кнопку выполняется вход в меню **«E-Total»**, отображающее общую генерацию энергии по состоянию на сегодня.
- Кратковременным нажатием на кнопку выполняется вход в меню **«Vpv»**, отображающее напряжение ФЭ в вольтах «V».
- Кратковременным нажатием на кнопку выполняется вход в меню **«Ipv»**, отображающее силу тока ФЭ в амперах «A».
- Кратковременным нажатием на кнопку выполняется вход в меню **«Vac»**, отображающее напряжение энергосети в вольтах «V».
- Кратковременным нажатием на кнопку выполняется вход в меню **«Iav»**, отображающее силу тока энергосети в амперах «A».
- Кратковременным нажатием на кнопку выполняется вход в меню **«Frequency»**, отобра-жающее частоту энергосети в герцах.

#### **Просмотр сообщения об ошибке**

- Еще раз кратковременно нажмите кнопку для входа в меню **«Error History»**.
- Длительное нажатие кнопки для входа в меню второго уровня определения ошибки. Три самых последних сообщения об ошибке отображаются кратковременным нажатием кнопки в этом меню второго уровня. Запись содержит сообщение об ошибке и времени ошибки (190520 15:30).

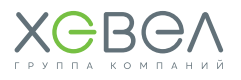

#### **Для просмотра названия модели и повторной конфигурации стандарта безопасности страны:**

- Находясь в пункте истории сообщения об ошибке в меню первого уровня, кратковременно нажмите кнопку для проверки названия модели.
- Для изменения настройки стандарта безопасности страны требуется длительное нажатие на кнопку для входа в меню второго уровня.
- В меню второго уровня можно изменить стандарт безопасности страны, кратковременно нажав на кнопку. При изменении стандарта безопасности страны на дисплее отображается: **«Setting...»**. Затем на дисплее отображается: **«Set Fail»** или **«Set OK»** в течение 10 секунд. Если ничего не делать в меню второго уровня и не нажимать кнопку, фоновая подсветка дисплея выключится и произойдет возврат к меню первого уровня.

#### **Просмотр версии ПО**

Находясь в пункте названия модели в меню первого уровня, кратковременно нажмите кнопку один раз для просмотра версии ПО.

В этом меню может отображаться текущая версия ПО.

#### **ПРИМЕЧАНИЕ:**

Если функция ограничения мощности включена, максимальная выходная мощность инвертора будет ограничена в соответствии с установками. В инверторе без устройства ограничения питания (например, CT/Meter) или без устройства ограничения мощности это работать не будет.

### **5) Базовые настройки**

#### **Выбрать язык:**

Кратковременно нажмите кнопку для входа в меню **«Set Language»**. Длительно нажмите кнопку для входа в меню второго уровня. Кратковременно нажмите кнопку для перехода между доступными языками.

#### **Установить время:**

Находясь в меню первого уровня **«Set Language»,** кратковременно нажмите кнопку для входа в меню **«Set time»**.

Длительно нажмите кнопку для входа в меню второго уровня. Изначально отображается **«2000-00-00 00:00»**, где первые четыре цифры представляют год (напр., 2000–2099), пятая и шестая цифры представляют месяц (напр., 01–12), седьмая и восьмая цифры представляют дату (напр., 01–31), остальные цифры представляют время.

Кратковременно нажмите на кнопку для увеличения цифры в текущей позиции и нажмите для перевода курсора в следующую позицию.

#### **Настроить протокол**

Эта функция открывается только для сервисного персонала, так как настройка неправильного протокола приведет к нарушению обмена данными.

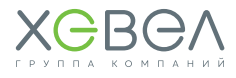

Находясь в меню первого уровня «Set time», кратковременно нажмите кнопку один раз для входа в меню «**Protocol Display»**. Нажмите и удерживайте кнопку в течение 2 с для входа в подменю. Отображается «круговое» меню, содержащее два протокола. Выбор протокола выполняется кратковременным нажатием кнопки. При отсутствии ввола в течение 10 секунд инвертор сохраняет выбранный протокол, а жидкокристаллический дисплей автоматически возвращается к главному меню и фоновая подсветка выключается.

#### Функция затенения МРРТ:

Настройка для оптимизатора затенения по умолчанию деактивирована. Не активируйте эту функцию, если на панель не падает тень, Иначе это приведет к тому, что будет вырабатываться меньше энергии.

Нажмите кнопку лля вхола в меню «Shadow Optimize». Если отображается «Shadow MPPT **ОFF>>**, это значит, что оптимизатор затенения включен. Нажмите и удерживайте кнопку в течение 2 с для деактивации функции.

### 6) Работа дисплея при вводе в эксплуатацию

Когла напряжение на вхоле лостигает напряжения включения инвертора. ЖК-лисплей начинает работать, включается желтый инликатор и на ЖК-лисплей выволится сообщение «Waiting». Более подробная информация отображается через несколько секунл. Если инвертор полсоелинен к энергосети, выволится сообщение «Checking XXS>> и начинается обратный отсчет 30 секунд. Когда обратный отсчет дойдет до «00S», послышится четырехкратное срабатывание реле. После этого на жидкокристаллическом лисплее отобразится «Normal». В нижней левой части жилкокристаллического лисплея отображается мгновенная выработка энергии.

### **4.3. ПОДКЛЮЧЕНИЕ ИНВЕРТОРА К WI-FI**

### Подготовка к работе

- 1. Включите Wi-Fi инвертора (или Ezionner Pro WiFi)
- 2. Если вы настраиваете Wi-Fi на инверторе, убедитесь, что световой индикатор мигает желтым светом
- **3.** Включите Wi-Fi-роутер
- 4. Включите Wi-Fi на компьютере

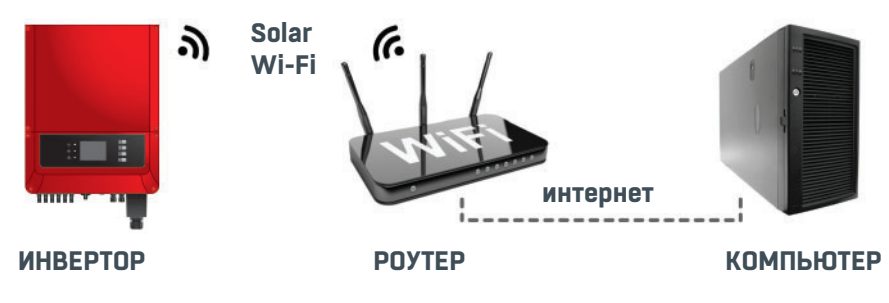

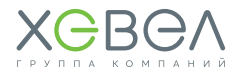

### Настройка беспроводной сети

1. Подключите Wi-Fi к «Solar Wi-Fi\*» (\*- последние 8 чисел серийного номера инвертора) Пароль: 12345678

Введите в адресную строку: http://10.10.100.253

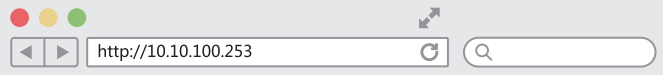

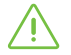

Если появилась надпись «Unauthorisation login», пожалуйста, обновите страницу браузера

2. B none Admin (U) введите admin Пароль: admin

#### Log in to 10.10.100.253

Your password will be sent unencrypted.

admin

admin

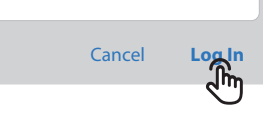

3. Нажмите **Start Setup** 

#### Device information

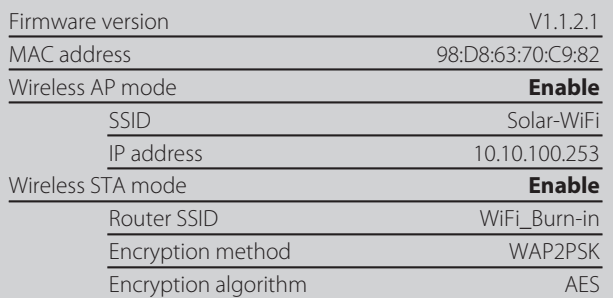

#### Cannot join the network, may caused by:

Router doesn't exist, or signal is too week, or password is incorrect

\* Help: Wizard will help you to complete setting within one minute.

Start Setup

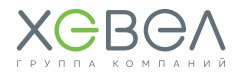

### **4.** Выберите доступный Wi-Fi

### и нажмите «Next» **Please select you current wireless network**

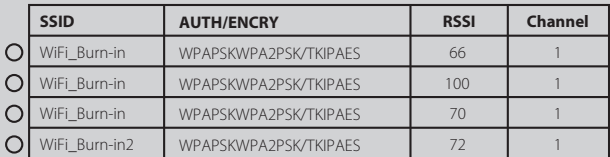

Refresh

**Help:** When RSSI of the selected Wi-Fi network is lower than 30%, the connection may be unstable. Please select other available network or shorten the distance between the device and router. If your wireless router does not broadcast SSID, please click "Next" and add a wireless network manually.

Back Next

**Add wireless network manually** Network name (SSID) Network name Encryption method WPA2-PSK  $\overline{\phantom{a}}$ Encryption algorithm AES **Please enter the wireless network password:** Password show psk  **Note:** Case sensitive for SSID and password. Please make sure all parameters of wireless network are matched with router, including password. Back Next

**5.** Введите пароль вашей сети Wi-Fi и нажмите «Next»

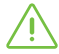

Пожалуйста, убедитесь, что пароль введен верно, а все прочие параметры беспроводной сети совпадают с настройками роутера

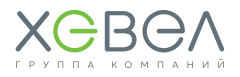

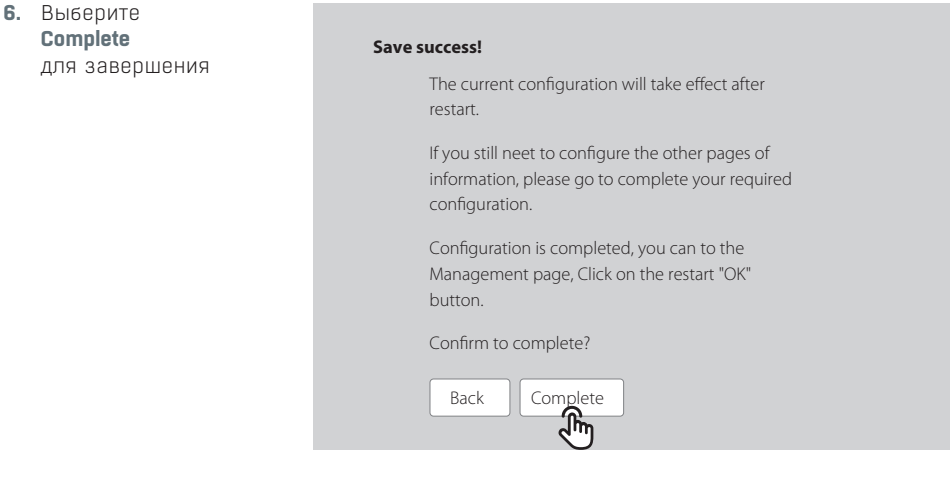

### **Совет**

Вы также можете изменить SSID и пароль в настройках **Advanced**

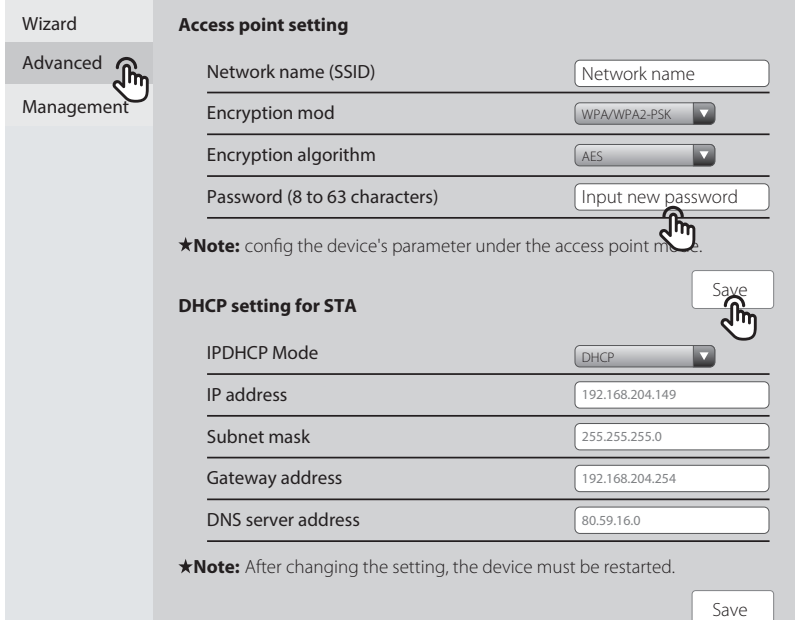

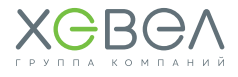

### НАСТРОЙКА ЧЕРЕЗ ПРИЛОЖЕНИЕ

#### Подготовка к работе

- 1. Включите Wi-Fi инвертора (или Ezlogger Pro WiFi)
- 2. Если вы настраиваете Wi-Fi на инверторе, убедитесь, что световой индикатор мигает желтым светом
- **3.** Включите Wi-Fi-роутер
- 4. Скачайте и установите последнюю версию приложения «SEMS Portal» из Google Play Store или App Store
- 5. Инструкцию можно найти по ссылке ниже:

https://en.goodwe.com/public/home/Wi-Fi Connection Guide.pdf

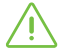

Если в процессе настройки у вас возникли проблемы, вы можете найти ответы на часто возникающие вопросы в FAQ

### Настройка беспроводной сети

1. Выберите «Wi-Fi Configuration»

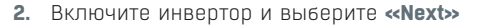

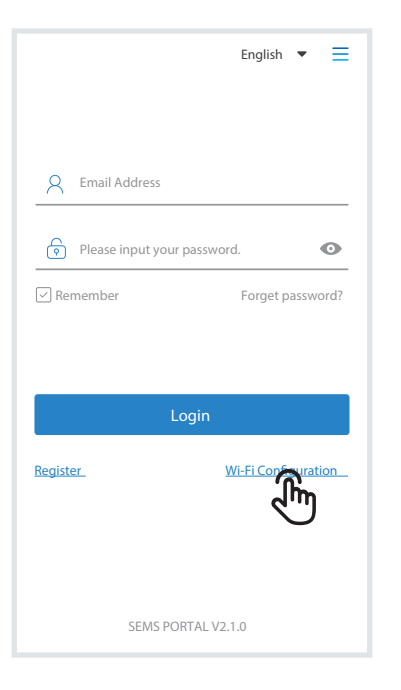

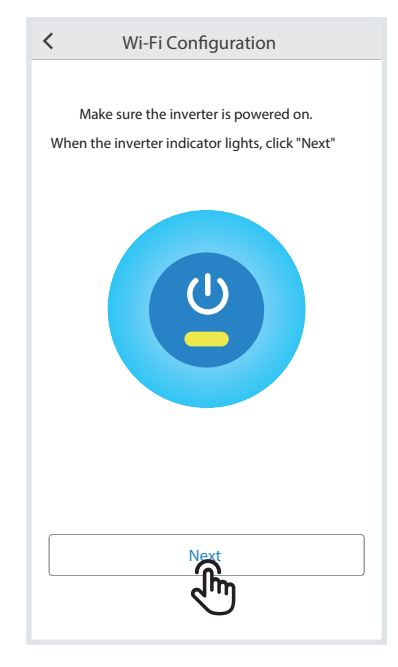

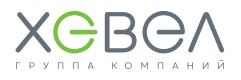

#### 3. Haжмите «Go into WLAN setting interface»

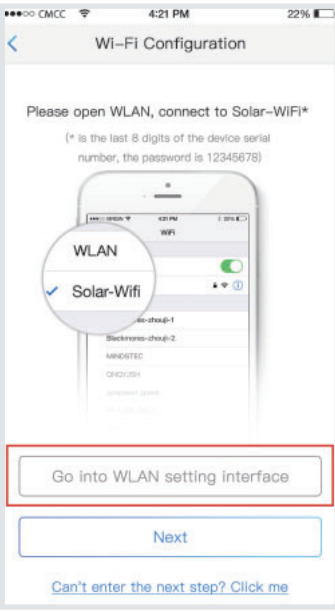

4. Подключитесь к Solar Wi-Fi Пароль: 12345678

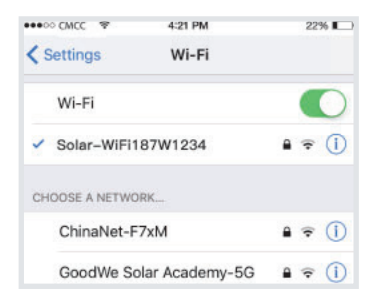

5. Нажмите Next

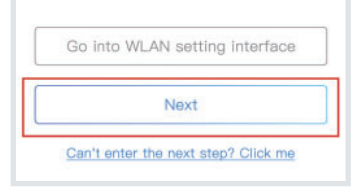

6. Выберите ваше Wi-Fi-подключение

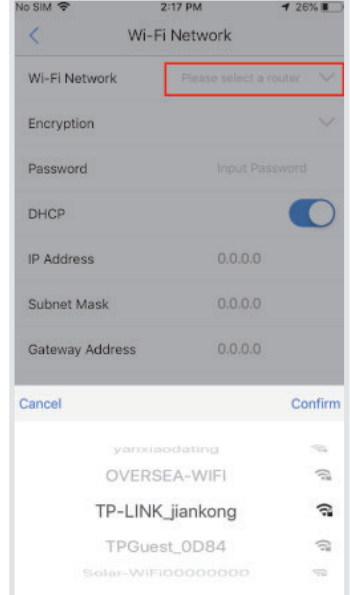

7. Введите пароль и выберите «Set»

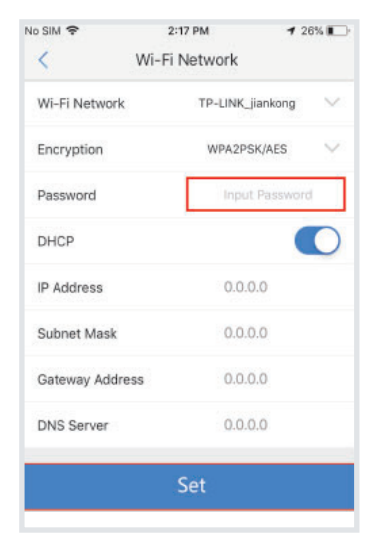

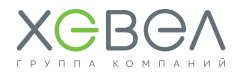

**8.** Перед нажатием **«ОК»** прочтите информацию

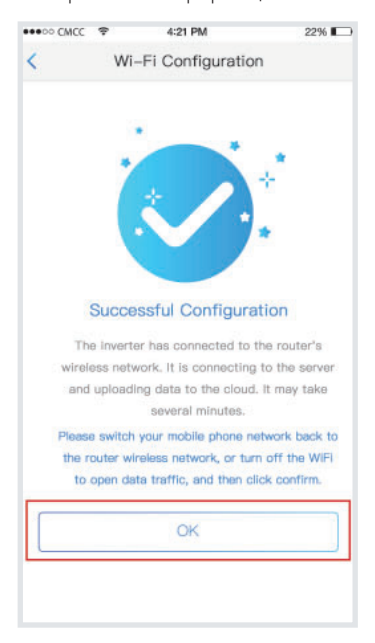

**9.** Если возникнет ошибка, вы сможете настроить заново

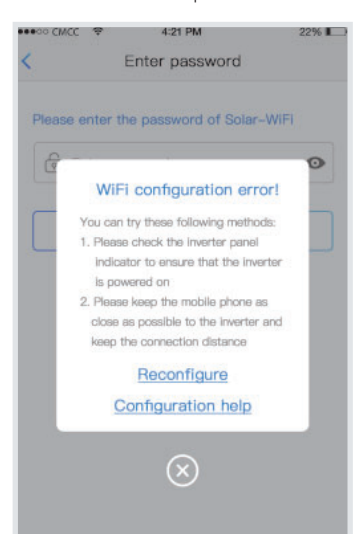

#### **10.** Вы можете воспользоваться **«Помощником»**

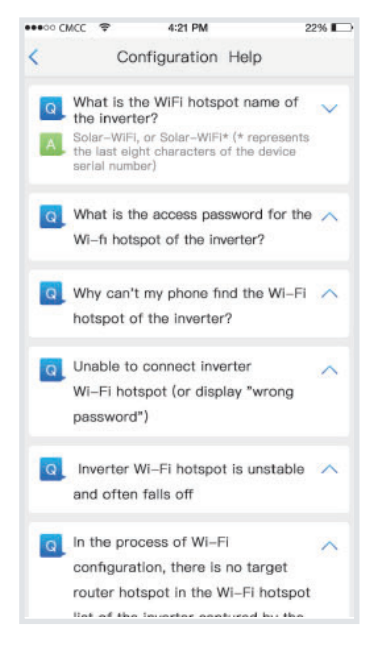

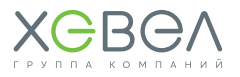

### 5 УСТРАНЕНИЕ НЕПОЛАДОК

Если инвертор не работает должным образом, пожалуйста, ознакомьтесь со следующими инструкциями, прежде чем обращаться в сервисную службу.

При возникновении проблемы начинает светиться красный светодиодный индикатор (неисправность) на передней панели, а на жидкокристаллическом дисплее отображается сообщение о типе неполадки. В нижеследующей таблице приведены сообщения об ошибках и способы устранения соответствующих неполадок.

#### **Таблица 5.1 Описание ошибок**

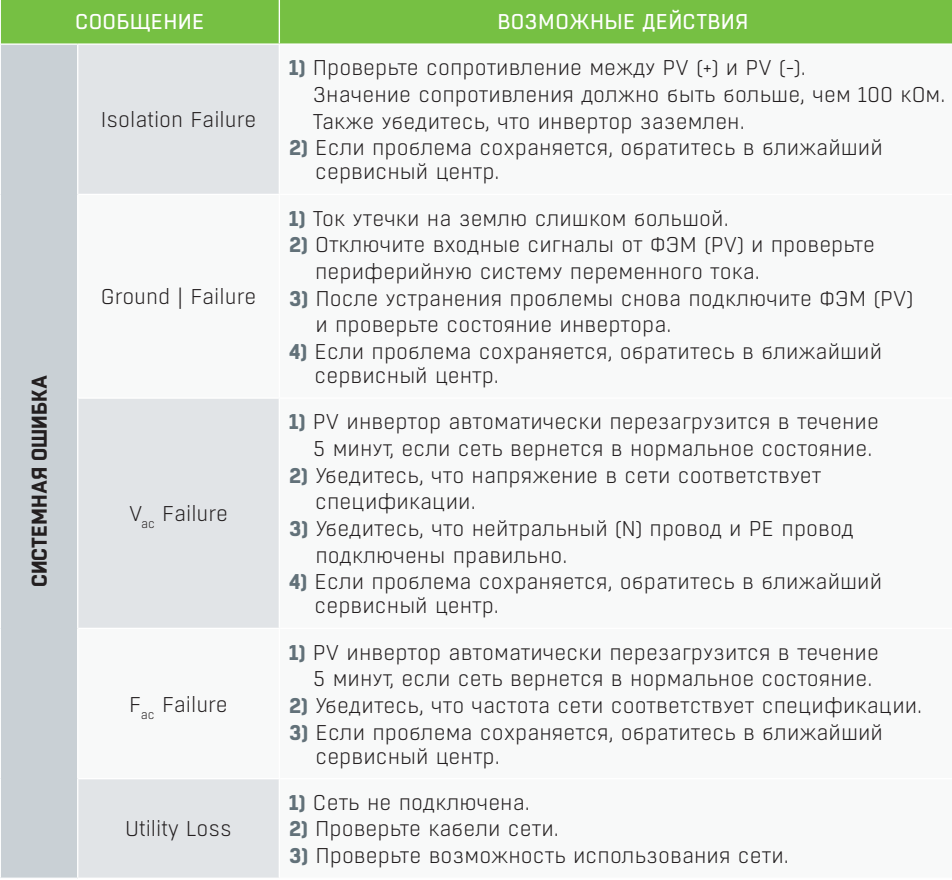

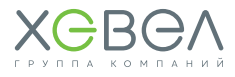

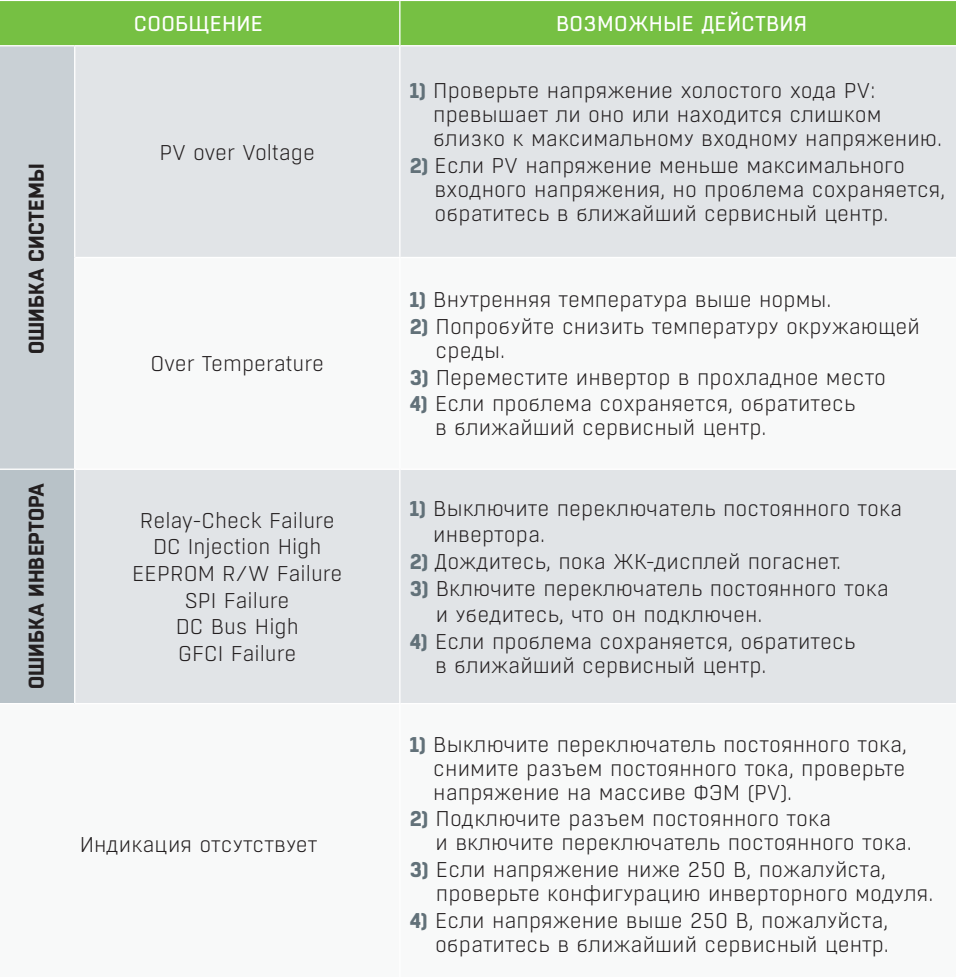

### **ПРИМЕЧАНИЕ:**

Когда солнечного света недостаточно, инвертор может самопроизвольно включаться и выключаться из-за недостатка электроэнергии, вырабатываемой фотоэлектрическими модулями. Эта проблема не приведёт к повреждению инвертора. Если проблема сохраняется, позвоните в ближайший сервисный центр.

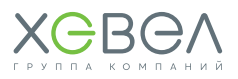

#### ИНТЕРФЕЙС И ОСНОВНЫЕ ФУНКЦИИ КОНТРОЛЛЕРА **G**

### 6.1. ПО КОНТРОЛЛЕРА

В схеме полключения к энергосети на Рис. 3.5.8 (количество инверторов может быть больше одного), SEC1000 будет выполнять функции компенсации реактивной мощности, регулирования активной мощности и предотвращения обратного тока и т. п. Соответствующие параметры инвертора выбираются и задаются с помощью ПО «ProMate». установленного на компьютере для мониторинга и конфигурирования SEC1000.

«ProMate» представляет собой ПО для конфигурирования EzLoggerPro, SEC1000 и т. п. С помощью данного ПО можно изменять сетевой IP-адрес EzLoggerPro и SEC1000, конфигурировать количество подключенных инверторов, задавать время, контролировать функции RCR. DRED. выполнять конфигурирование и отладку на месте.

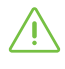

Прежде чем начать настройку оборудования, установите «ProMate» на компьютер, загрузив программу из сети Internet по ссылке: http://www.goodwe-power.com/files/ProMate.rar

Для конфигурирования SEC1000 настройте «ProMate» с динамическим IP (DHCP) или статическим IP, согласно режиму полключения к сети.

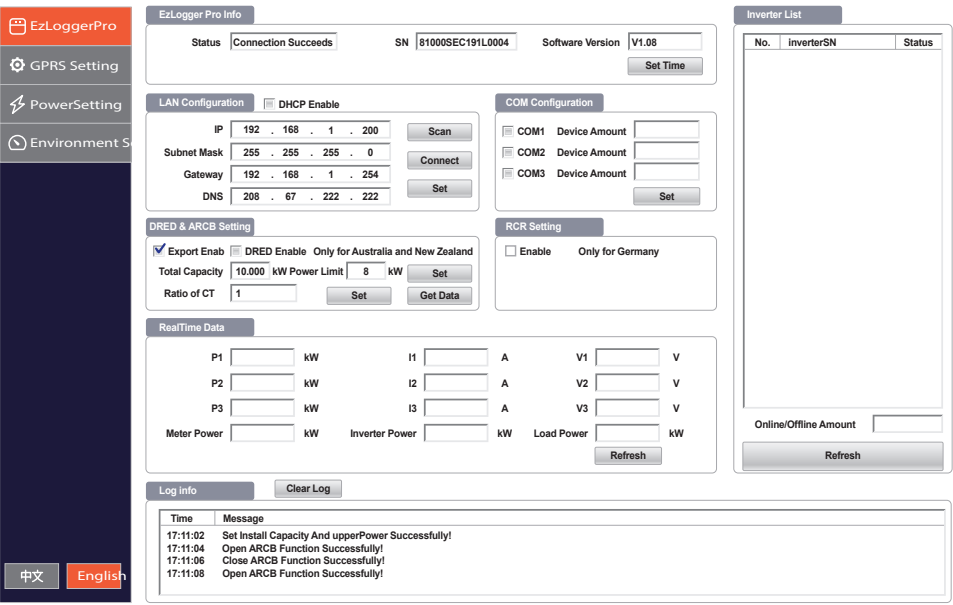

### Интерфейс Promate имеет следующий вид:

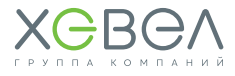

- 1) Если пользователь находится в режиме динамического IP, ему требуется только подключить порт NET устройства SEC1000 к порту LAN маршрутизатора с помощью сетевого кабеля для подключения к сети, после чего устройство будет готово к работе.
- 21 Если же у пользователя статический IP, он должен перевести SEC1000 в режим статического IP. Для этого нажмите кнопку перезагрузки «Reload» и удерживайте ее в течение приблизительно 10 секунд для сброса и перезапуска SEC1000.

После 10 секунд удерживания клавиши перезагрузки на панели внутреннего EzLoqqer Pro на SEC1000 слева направо начинают мигать светодиоды, сигнализируя о перезагрузке и перезапуске.

После перезапуска SEC1000 переключается в режим статического IP (IP по умолчанию: 192.168.1.200). Затем с помощью кабелей подключите порт NET SEC1000 к порту Ethernet компьютера. В то же время необходимо изменить адрес IP компьютера. Адрес IP и шлюз по умолчанию настраиваются в сегменте 192.168.1.xxx (1 <XXX <250 и XXX ≠200). Например, адрес IP можно настроить на 192.168.1.100, а шлюз по умолчанию - на 192.168.1.254.

### **6.2. ФУНКЦИЯ ПРЕДОТВРАЩЕНИЯ ОБРАТНОГО ТОКА SEC1000**

Сначала настройте общую мощность, предел мощности и коэффициент трансформации TT (внешнего TT), а затем проверьте разрешение экспорта (как показано на иллюстрации ниже), чтобы можно было вести мониторинг данных активных напряжения, тока и мошности в режиме реального времени.

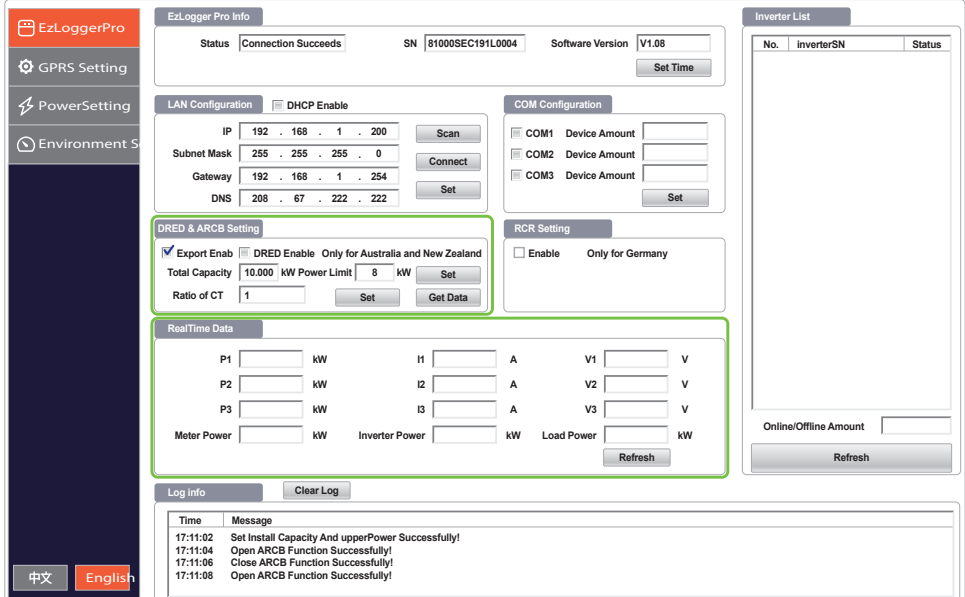

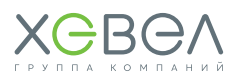

### 6.3. ФУНКЦИЯ КОМПЕНСАЦИИ РЕАКТИВНОЙ МОЩНОСТИ SEC1000

- Задайте переменный коэффициент трансформации внешнего ТТ (учтите, что значение тока первичной обмотки внешнего TT не должно превышать 5000 A, а соответствующий ток вторичной обмотки не должен превышать 5 А).
- Задайте требуемое значение коэффициента мощности
- Значение обратной связи по сети представляет собой фактическое значение, полученное после настройки ожидаемого коэффициента мощности.

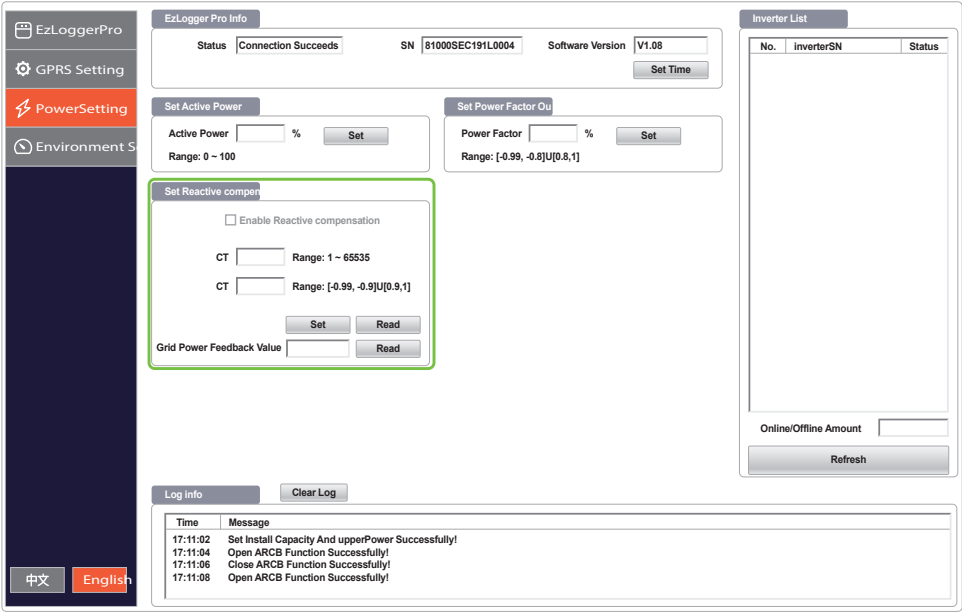

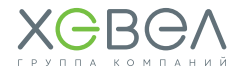

### 7 ОБСЛУЖИВАНИЕ

### 7.1. СОЛНЕЧНЫЕ МОДУЛИ

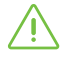

ФЭМ Хевел разработаны для длительной независимой работы без участия обслуживающего персонала и не требуют постоянного обслуживания.

В рамках планового обслуживания необходимо проводить периодический визуальный осмотр ФЭС на предмет появления повреждений на поверхности модулей и во внешних кабельных сетях.

#### **В случае поломки и разрушения ФЭМ следует придерживаться следующих правил:**

- прекратите работы с фотоэлектрической системой и обеспечьте выход людей с территории
- наденьте защитные перчатки и необходимые средства индивидуальной защиты
- соберите все крупные осколки стекла и поместите в пластиковый или металлический контейнер
- не используйте сломанный или поврежденный модуль.

На протяжении всего жизненного цикла ФЭМ частицы пыли скапливаются на поверхности модуля, что со временем может привести к снижению выработки электроэнергии. Как правило, частицы пыли смываются дождем, но существуют территории, где требуется дополнительная очистка. Рекомендуется периодически, но не реже одного раза в 12 месяцев проводить осмотр поверхности ФЭМ на предмет загрязнения.

#### **При необходимости очистки при сильной запыленности:**

- наденьте защитные перчатки и необходимые средства индивидуальной защиты
- используйте мягкую ткань, смоченную водой
- не используйте чистящие/моющие/ абразивные средства и острые предметы
- соблюдайте технику безопасности при очистке модулей
- производите очистку модуля в периоды, когда температура модуля близка к температуре окружающего воздуха (вечерние или утренние часы) для снижения термических напряжений.

**ВНИМАНИЕ!**

Очистку модулей необходимо осуществлять только с помощью устройств, специально предназначенных для этого (очистка модулей с использованием воды под давлением строго запрещена).

### 7.2. КРЕПЛЕНИЯ

Система крепления разработана таким образом, чтобы уменьшить объём работ по техническому обслуживанию. Однако следующие действия необходимо выполнять ежегодно или после сильных ветровых нагрузок:

- Проверьте надежность всех болтов, гаек, винтовых и зажимных соединений. При необходимости затяните все болты, гайки, винты и зажимы в соответствии с руководством по установке.
- Произведите общий визуальный контроль системы (коррозия компонентов и т.д.).
- Проверьте положение системы крепления относительно исходного положения при установке.

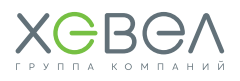

### 7.3. ИНВЕРТОР GOODWE K-MT СЕРИИ

Регулярное техническое обслуживание обеспечивает долгий срок службы и оптимальную эффективность всей PV станции.

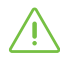

**ВНИМАНИЕ!** Перед тем как начать обслуживание, следует отключить выключатель переменного тока, а затем отключить выключатель постоянного тока. Подождите 5 минут, пока выйдет остаточное напряжение.

### **7.3.1. Проверка выключателя постоянного тока**

Выключатель постоянного тока не требует технического обслуживания.

#### **Рекомендуется, хотя и не обязательно:**

- Регулярно проверять выключатель постоянного тока.
- Использовать выключатель хотя бы 10 раз в год. Эксплуатация переключателя очистит контакты и продлит срок службы выключателя постоянного тока.

#### **Порядок включения**

- **1.** Включите выключатель на стороне переменного тока.
- **2**. Включите переключатель постоянного тока.
- **3.** Включите выключатель на стороне постоянного тока.

**ВНИМАНИЕ!** Если нет переключателя, перейдите от шага 1 к шагу 3.

#### **Порядок отключения**

- **1.** Выключите выключатель на стороне переменного тока.
- **2.** Выключите переключатель постоянного тока.
- **3.** Выключите выключатель на стороне постоянного тока.

**ВНИМАНИЕ!** Если нет переключателя, перейдите от шага 1 к шагу 3.

#### **7.3.2. Проверка электрического соединения**

- **1.** Проверьте, не ослаблен ли провод переменного или постоянного тока.
- **2.** Убедитесь, что провод заземления надежно заземлен.
- **3.** Проверьте, закрыты ли водонепроницаемые крышки RS485 и USB порта.

### **ВНИМАНИЕ!**

Техническое обслуживание должно проводиться раз в полгода.

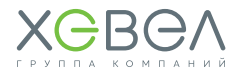

### 8 ТЕХНИЧЕСКИЕ ХАРАКТЕРИСТИКИ

### 8.1. СОЛНЕЧНЫЕ МОДУЛИ ХЕВЕЛ

### **Таблица 8.1.1**

### **Технические характеристики солнечных модулей ХЕВЕЛ**

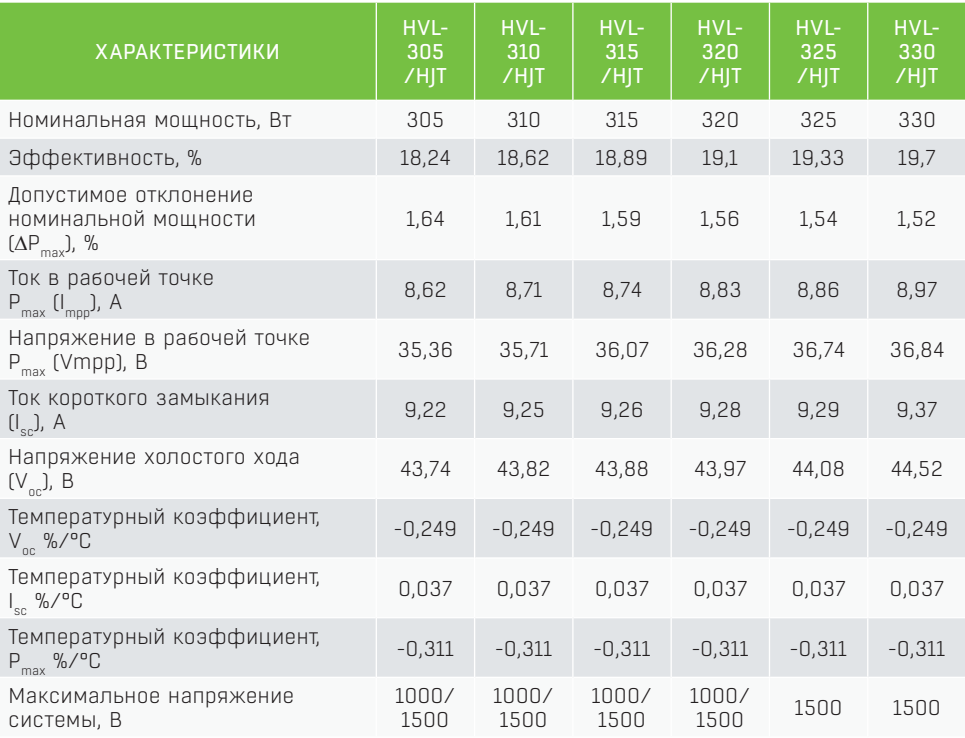

### **Таблица 8.1.2 Габаритно-установочные размеры монокристаллического ФЭМ**

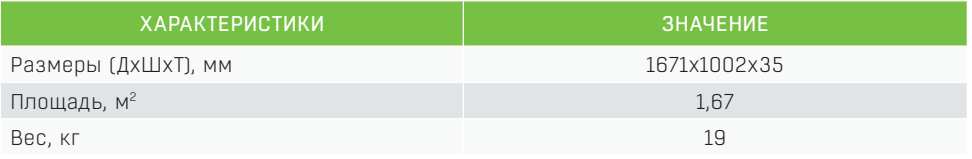

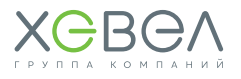

### 8.2. ИНВЕРТОР GOODWE K-MT СЕРИИ

### **Таблица 8.2.1**

### **Технические характеристики инверторов K-MT серии**

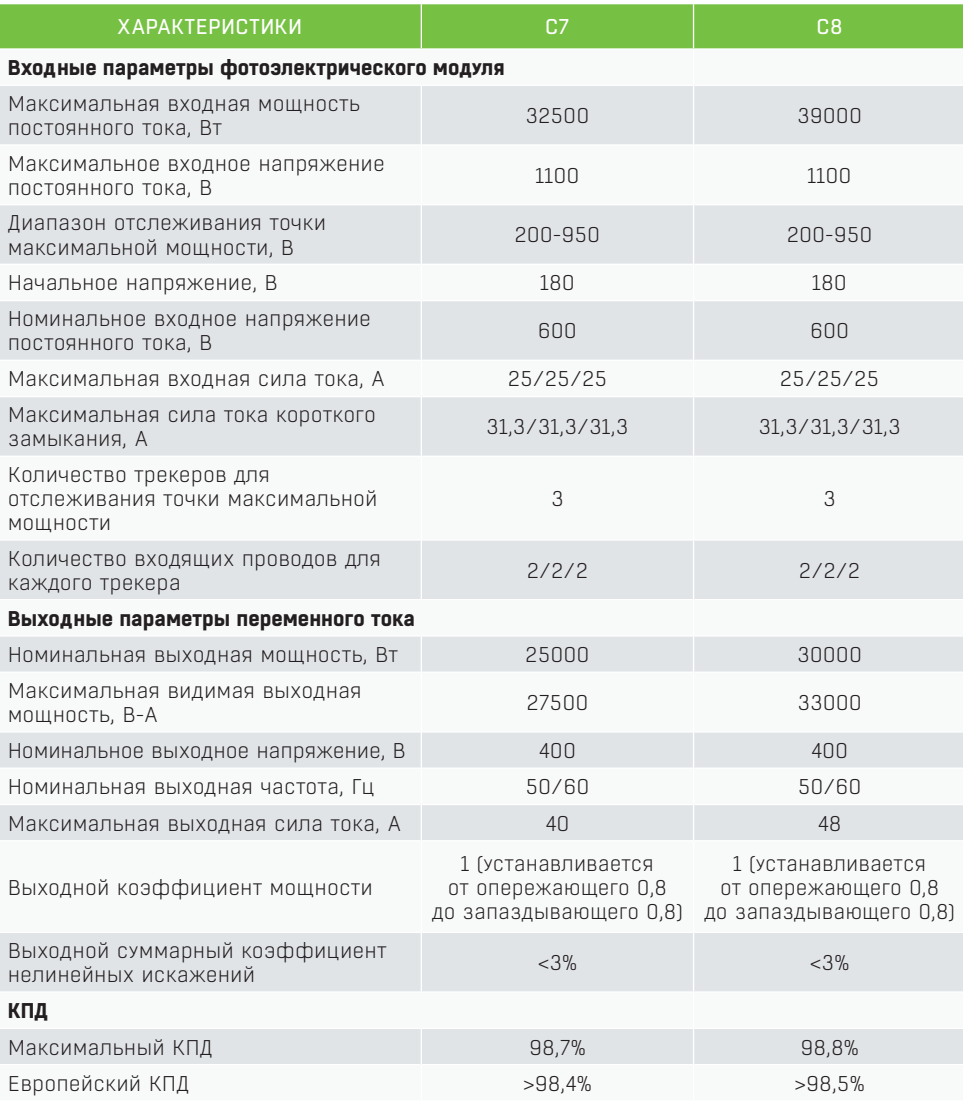

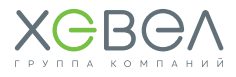

### 8.3. КОНТРОЛЛЕР SEC1000 GRID

### **Таблица 8.3.1**

### **Технические характеристики контроллера SEC1000 grid**

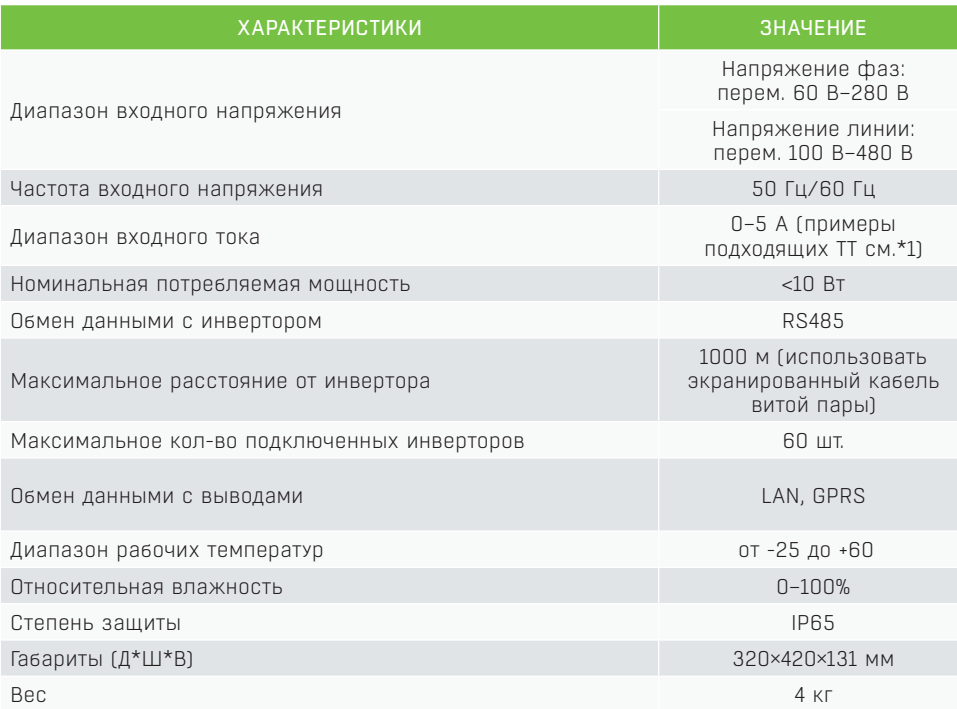

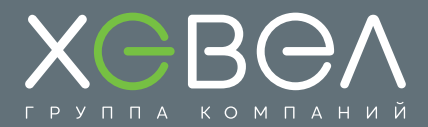

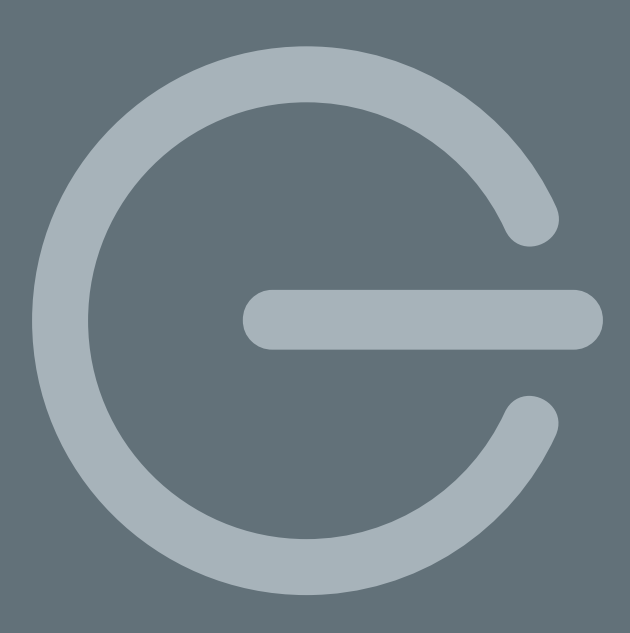

117342, г. Москва, ул. Профсоюзная, д. 65, к. 1

Тел: +7 (495) 933 06 03 Факс: +7 (495) 933 06 90 info@hevelsolar.com

www.hevelsolar.com